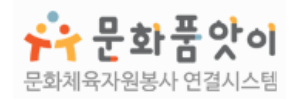

# **사이트 이용 가이드**

# **개인봉사자용**

# 목 차

# 회원가입

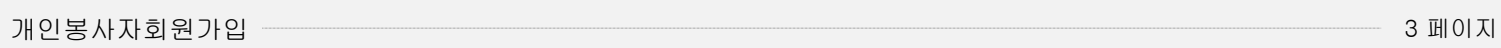

# 봉사참여

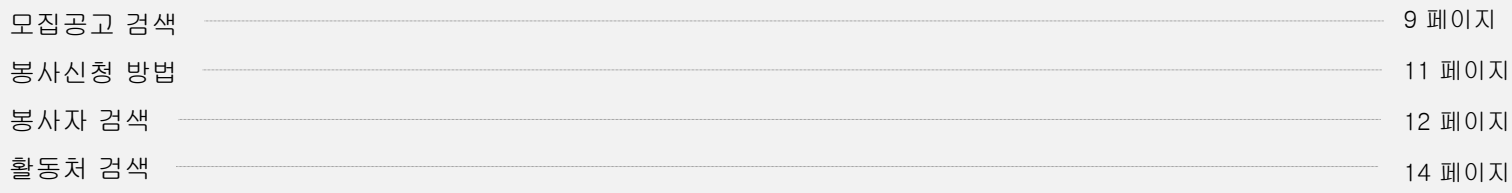

# 활동내역서

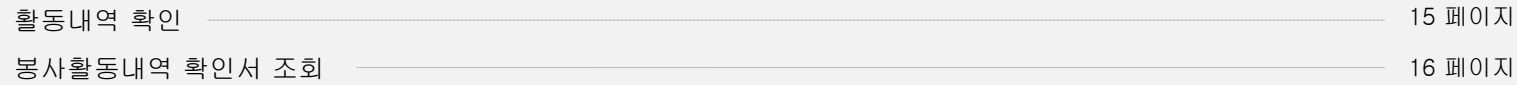

# 커뮤니티활동

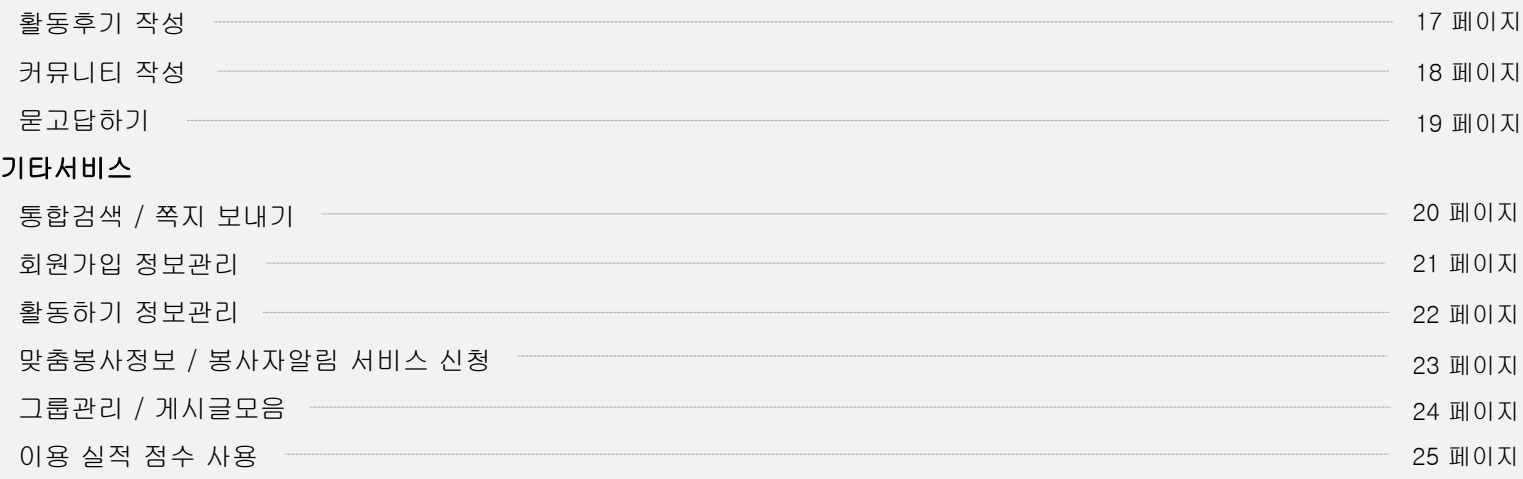

봉사참여

활동내역서

커뮤니티활동

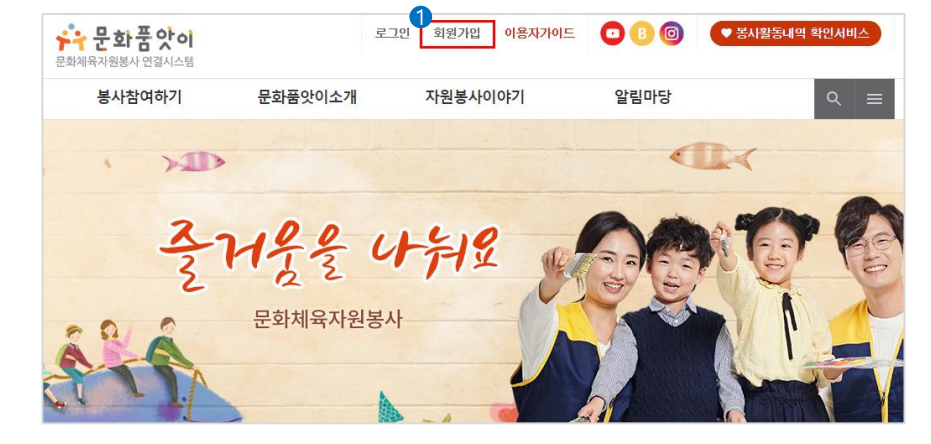

기타서비스

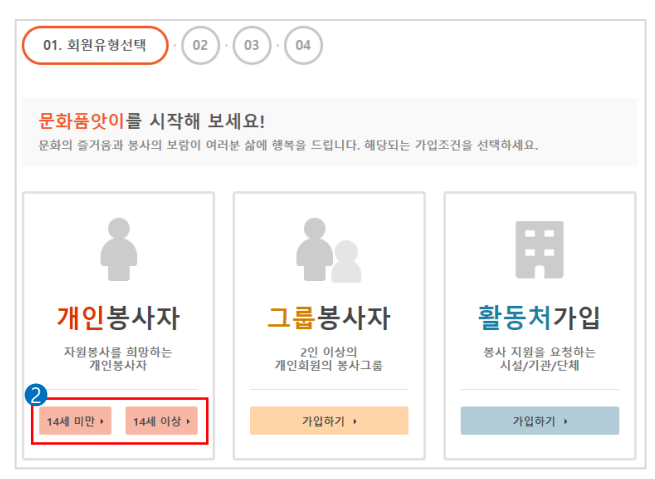

#### **Description**

 사이트 상단 회원가입 버튼을 클릭해 주세요. 두 버튼 가운데 연령에 맞는 버튼을 클릭해 주세요. 약관 동의에 체크해 주세요. 다음 버튼을 클릭해 주세요.

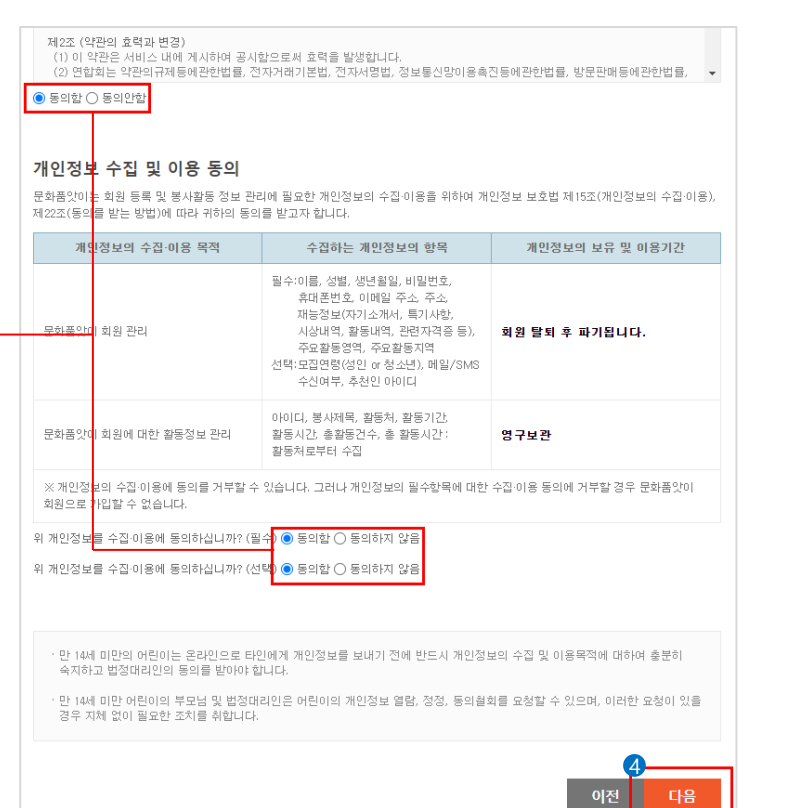

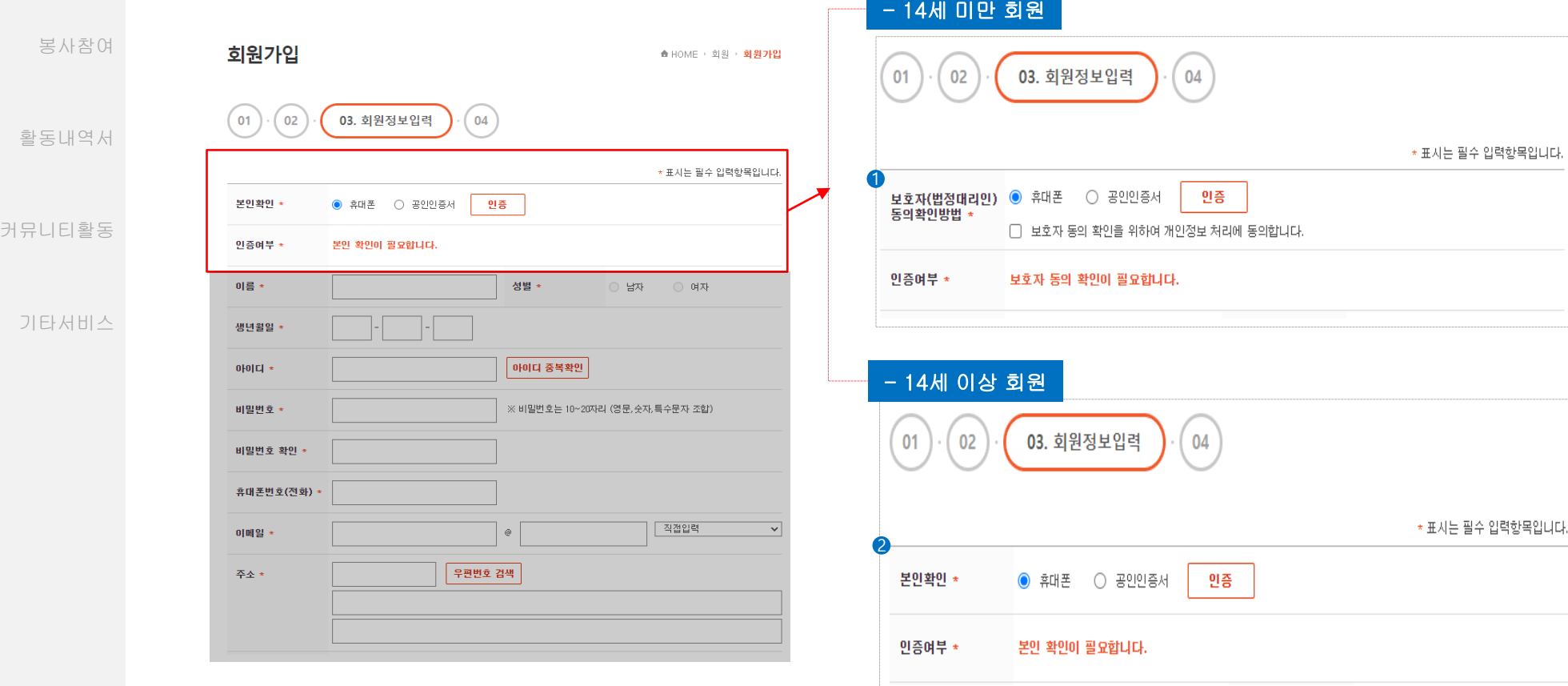

# Description

① 14세 미만 가입자의 경우 보호자(법정대리인) 동의 절차를 거쳐야 합니다. ② 14세 이상 가입자의 경우 본인 확인 절차를 거쳐야 합니다.

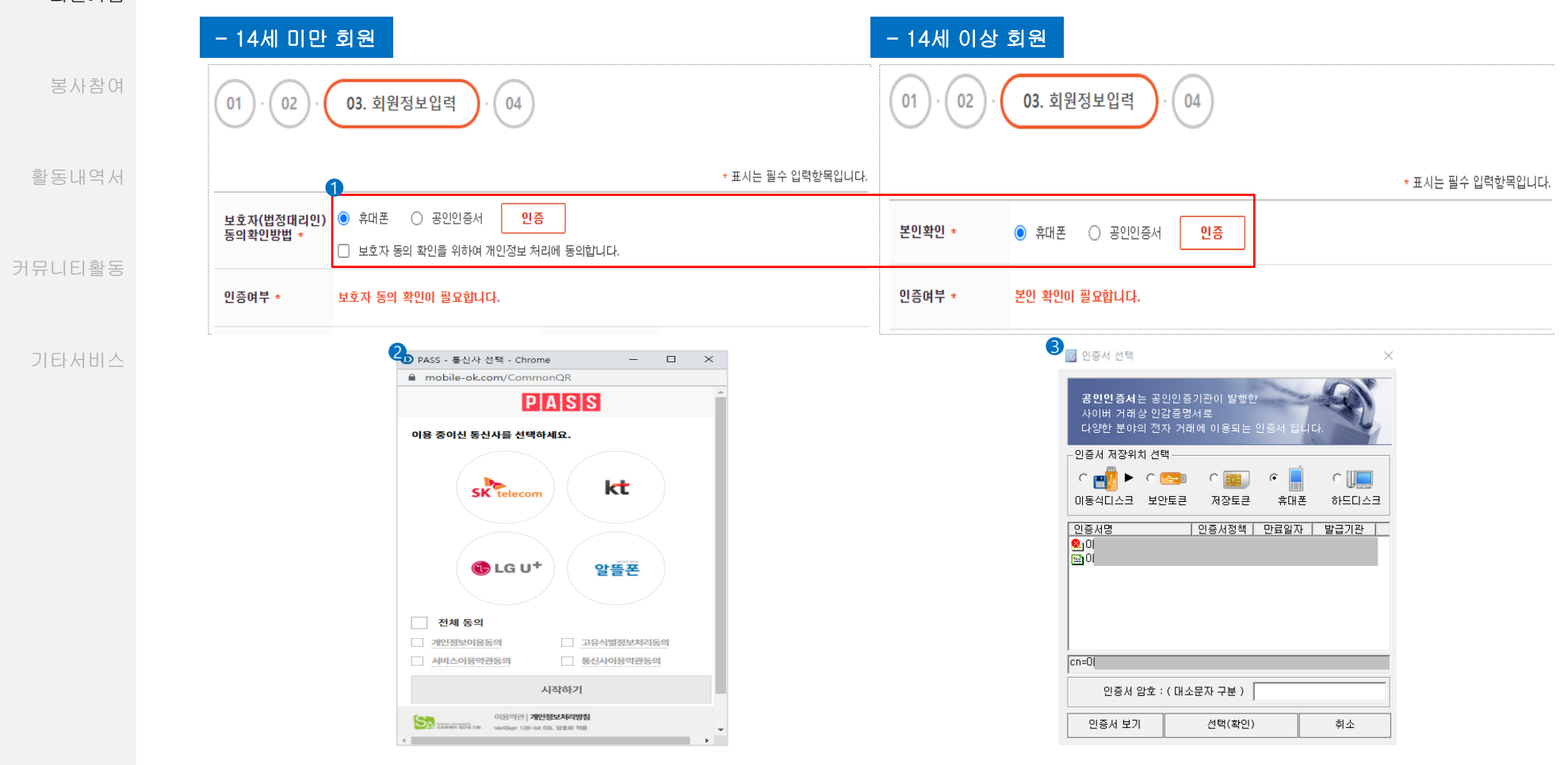

# Description

① 휴대폰, 공인인증서 가운데 하나를 선택해 본인인증을 확인합니다.

② 통신사 선택 후 개인정보를 입력하는 방식입니다.

③ 공인인증서 암호를 입력 후 화인 버튼을 클릭해 인증해 주세요.

\*공인인증서 발급 절차: 공인인증기관이나 등록대행기관을 찾아가 발급신청을 한 후 해당 기관 홈페이지를 통해 공인인증서 파일과 함께 인증서 비밀번호를 발급하세요. 발급되면 발급 절차는 마무 리되고, 이후 전자거래에 공인인증서를 사용하면 됩니다.

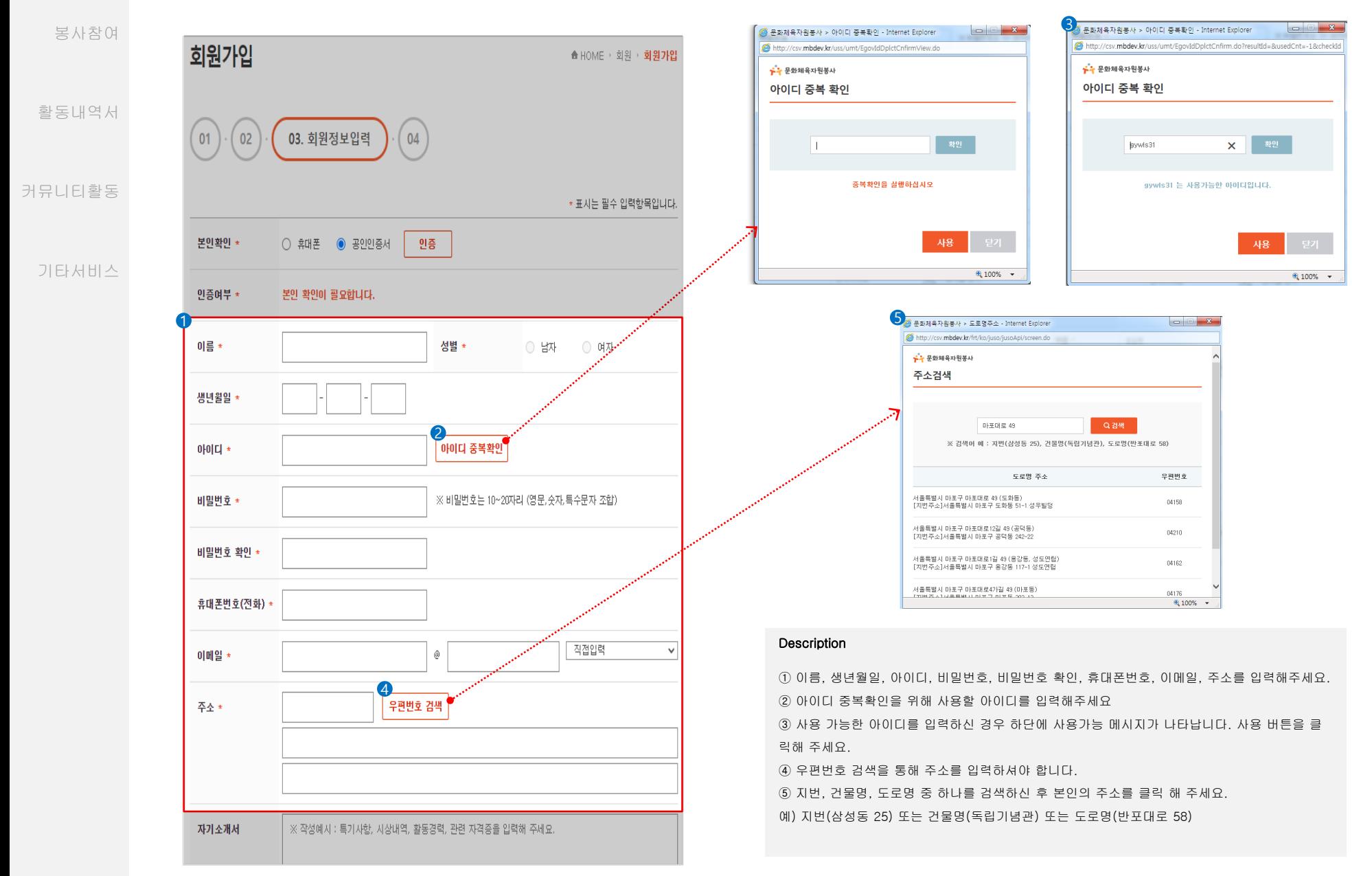

#### 회원가입 <mark>: 개인</mark> 봉사자 회원가입

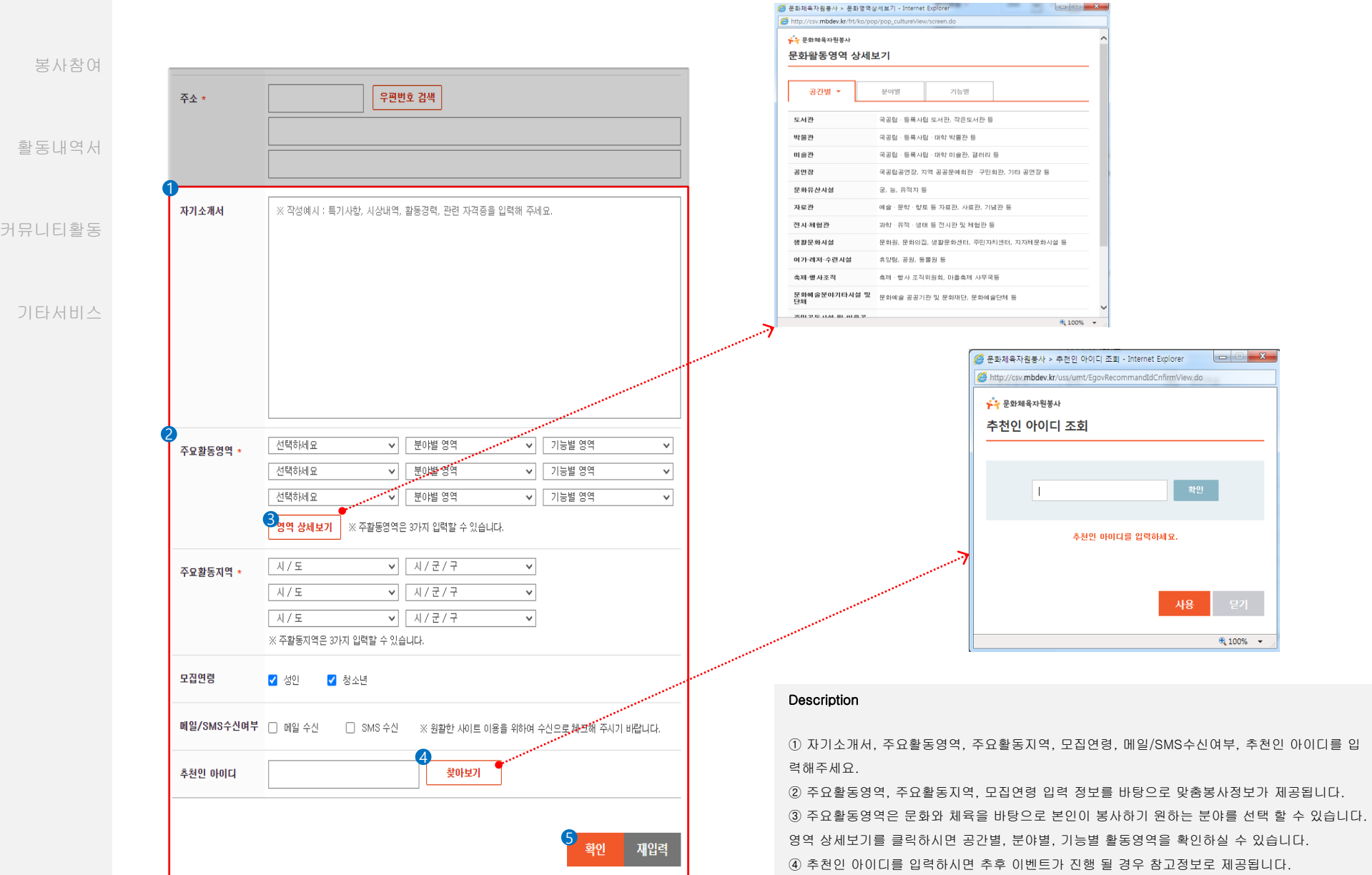

⑤ 확인을 클릭하시면 회원가입이 완료됩니다. 회원정보는 마이페이지 > 기본정보관리 > 기본정 보 탭에서 수정 가능합니다.

추천인 아이디를 입

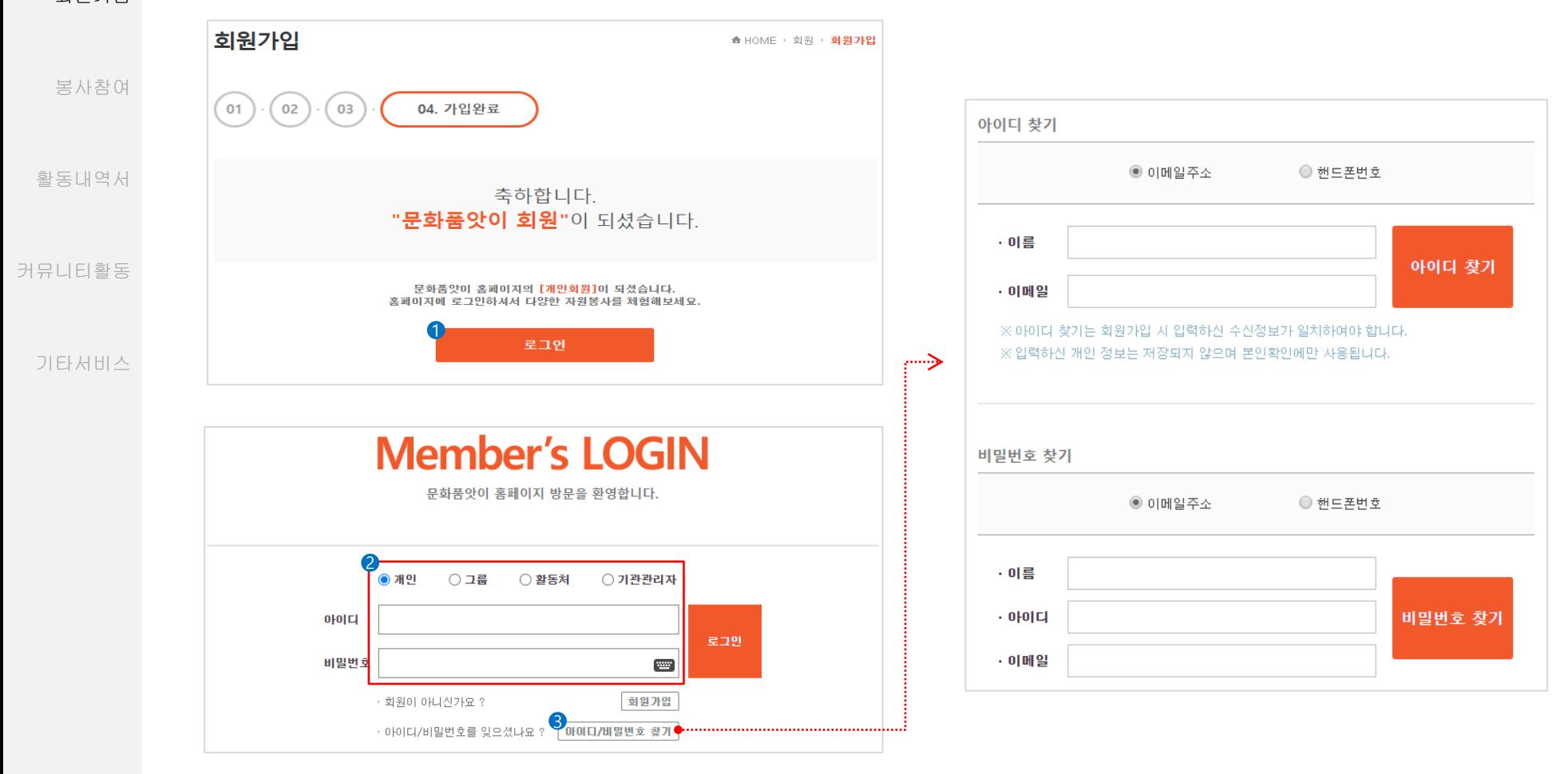

# Description

① 회원가입 완료 후 나타나는 화면에서 로그인 버튼을 클릭하면 로그인 화면으로 이동합니다. ② 개인 회원의 경우 개인을 선택 후 가입하신 아이디와 비밀번호를 입력해주세요. ③ 아이디와 비밀번호를 분실하신 경우 이메일 주소 혹은 핸드폰번호로 아이디/비밀번호 찾기를 하실 수 있습니다.

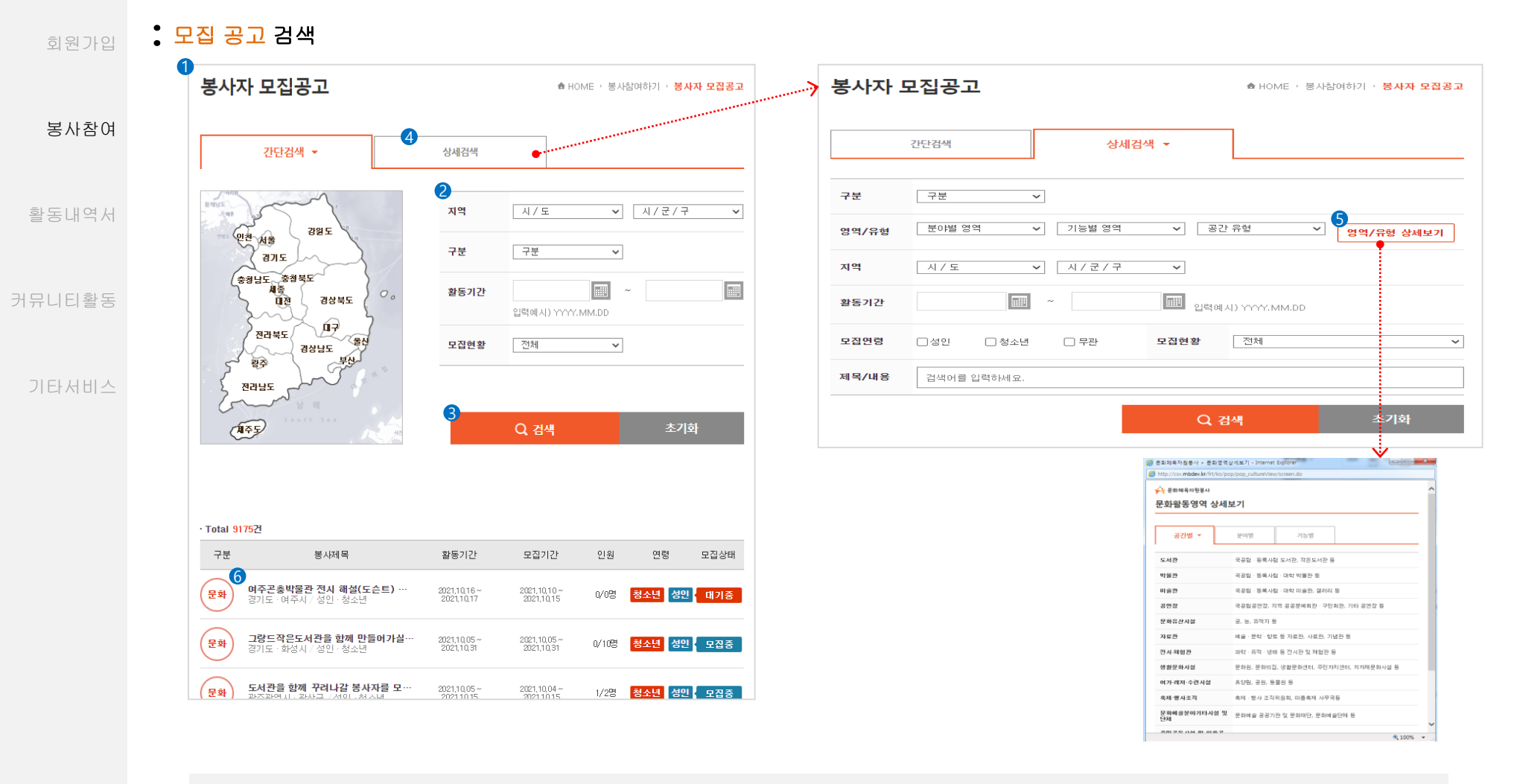

## Description

홈페이지 메인에 봉사자 모집공고 배너클릭 혹은 봉사참여하기 > 봉사자모집공고에서 봉사활동 정보를 확인하실 수 있습니다.

지역, 구분, 활동기간, 모집현황을 입력해주세요

검색조건을 입력 후 검색 버튼을 클릭하시면 조건에 해당하는 봉사활동 정보가 나타납니다.

상세검색 탭을 클릭 하시면 간단검색 보다 세분화된 검색조건을 입력하실 수 있습니다.

영역/유형 상세보기 버튼을 클릭 하시면 공간별/분야별/기능별 상세 봉사정보를 확인하실 수 있습니다.

봉사제목을 클릭하시면 상세정보를 확인하실 수 있습니다.

#### 회원가입 **:** 모집 공고 검색

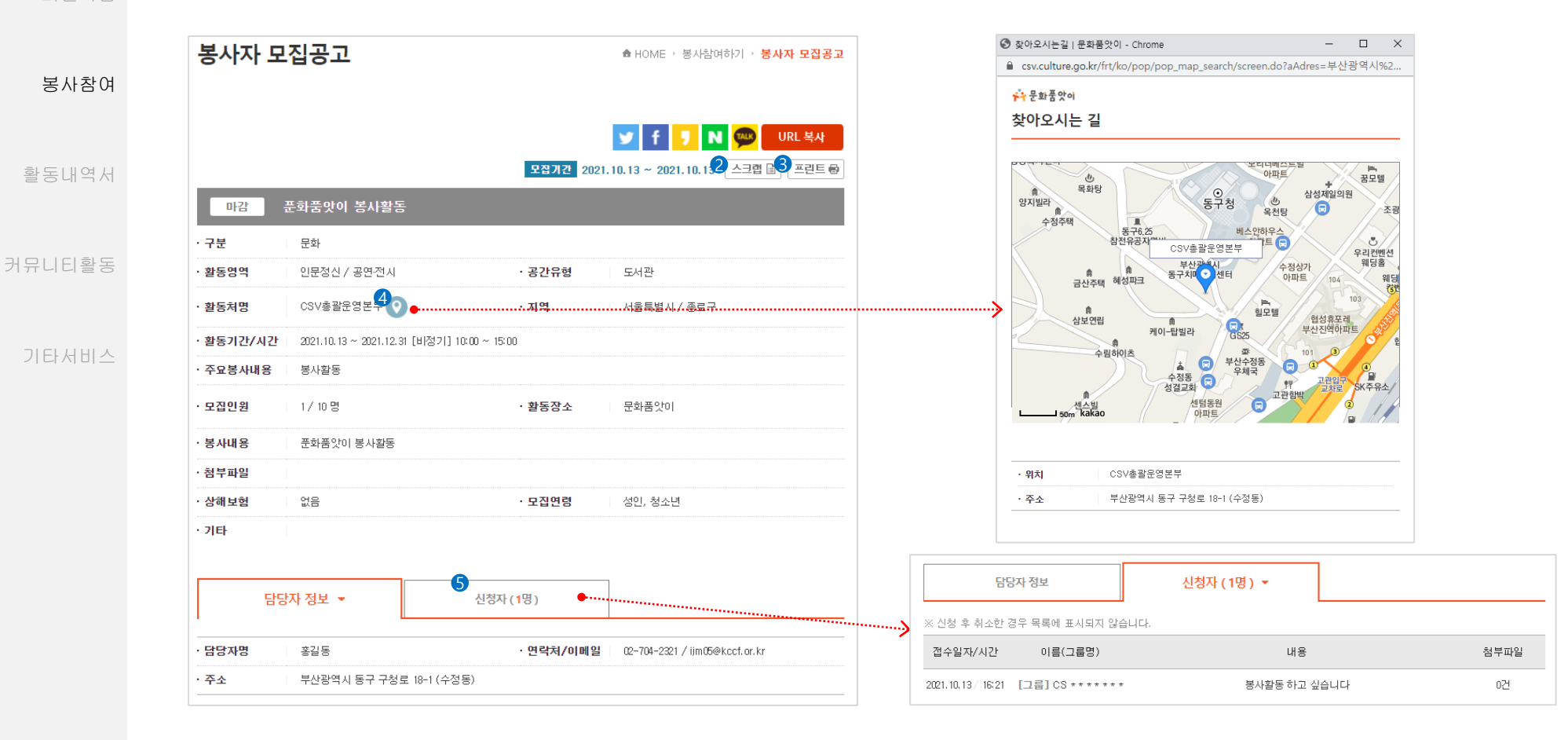

### Description

① 봉사참여하기 > 봉사자모집공고에서 봉사제목을 클릭 하시면 봉사활동 상세정보를 확인하실 수 있습니다.

② 로그인 한 회원은 봉사활동을 스크랩할 수 있습니다. 스크랩한 봉사활동은 마이페이지 > 활동하기정보관리 > 모집정보 탭 에서 학인 가능합니다.

③ 봉사활동 정보를 인쇄할 수 있습니다.

④ 지도보기 클릭 시 활동처 위치와 주소가 나타납니다.

⑤ 신청자 탭을 클릭 시 보고 계신 봉사활동을 신청한 봉사자 목록이 나타납니다.

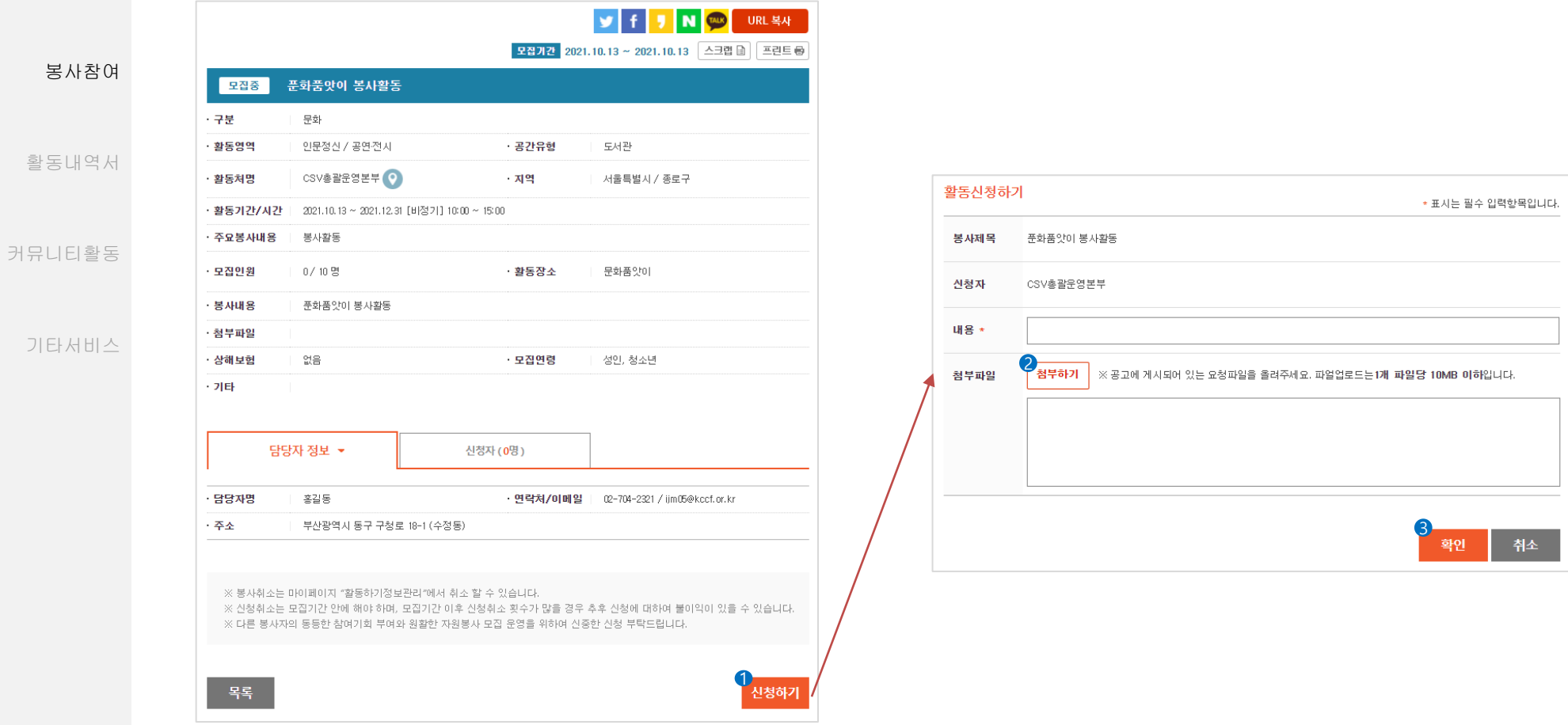

# Description

회원가입 **:** 봉사 신청 방법

① 봉사활동 상세 정보화면의 신청하기 버튼을 클릭 하시면 신청정보를 입력하는 페이지로 이동합니다.

② 봉사활동 신청 시 필요한 서류를 첨부할 수 있습니다.

③ 확인 버튼 클릭 시 봉사활동신청이 완료됩니다. 신청하신 봉사활동은 마이페이지 > 활동하기정보관리 > 봉사신청확인 탭 에서 학인 가능합니다.

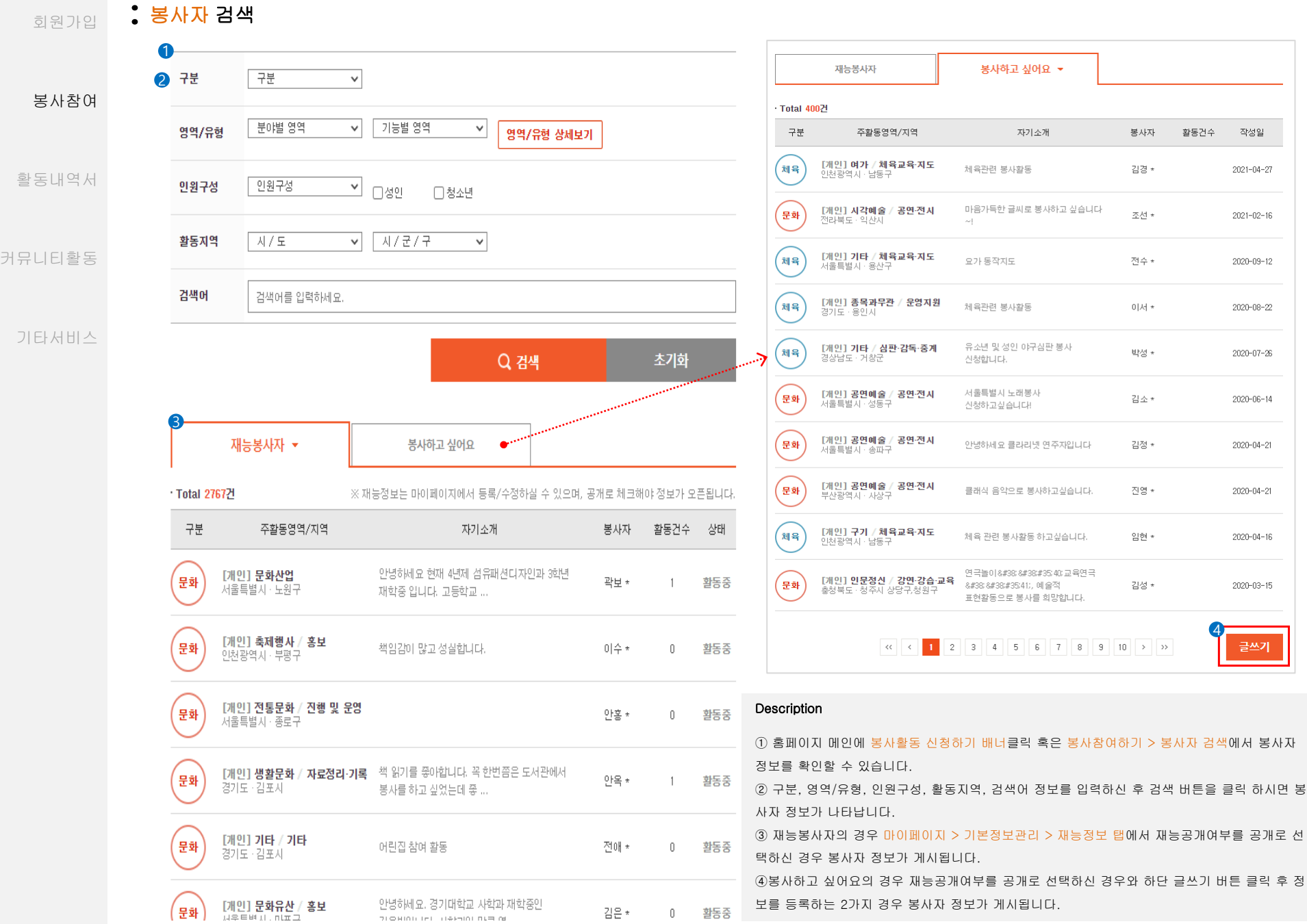

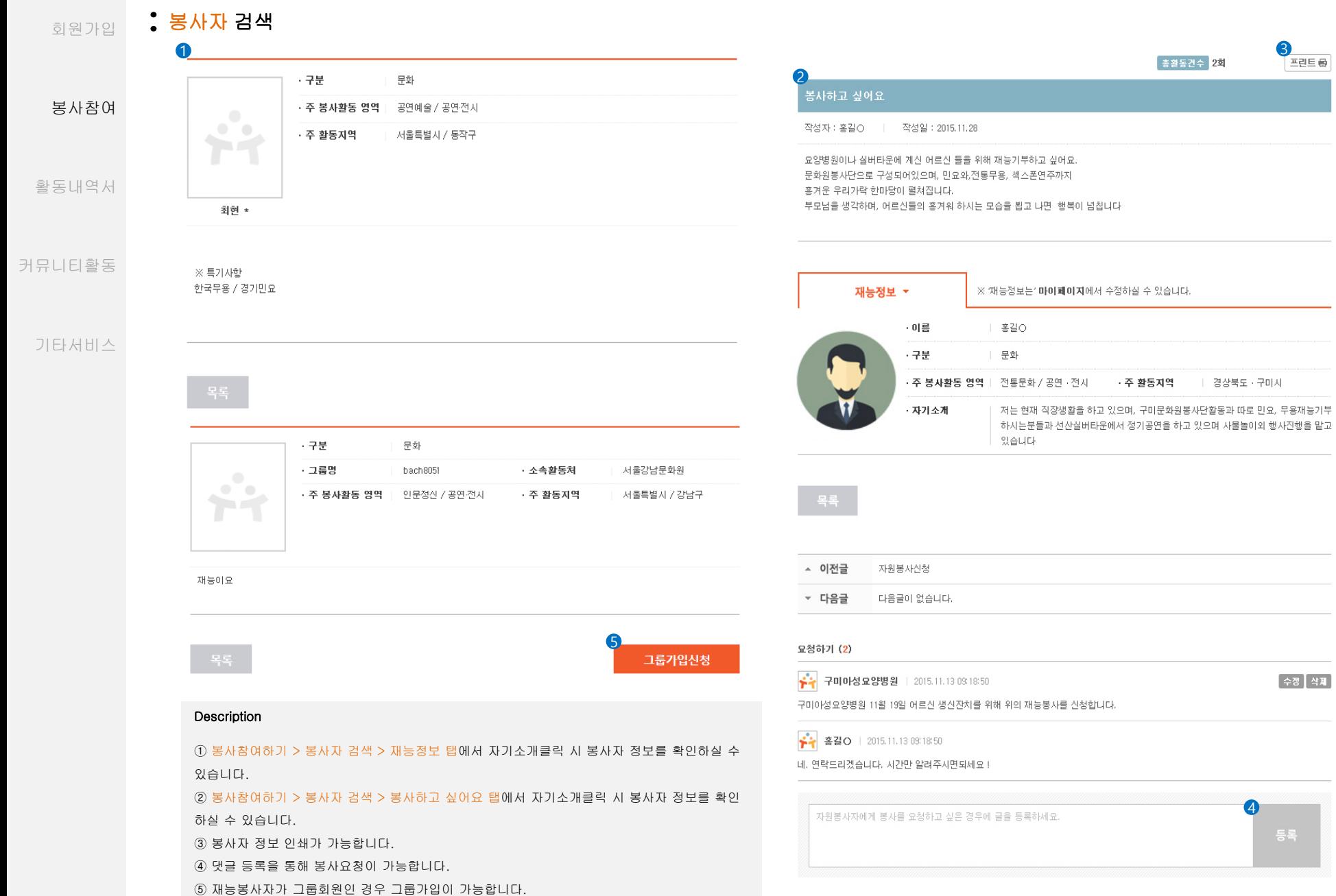

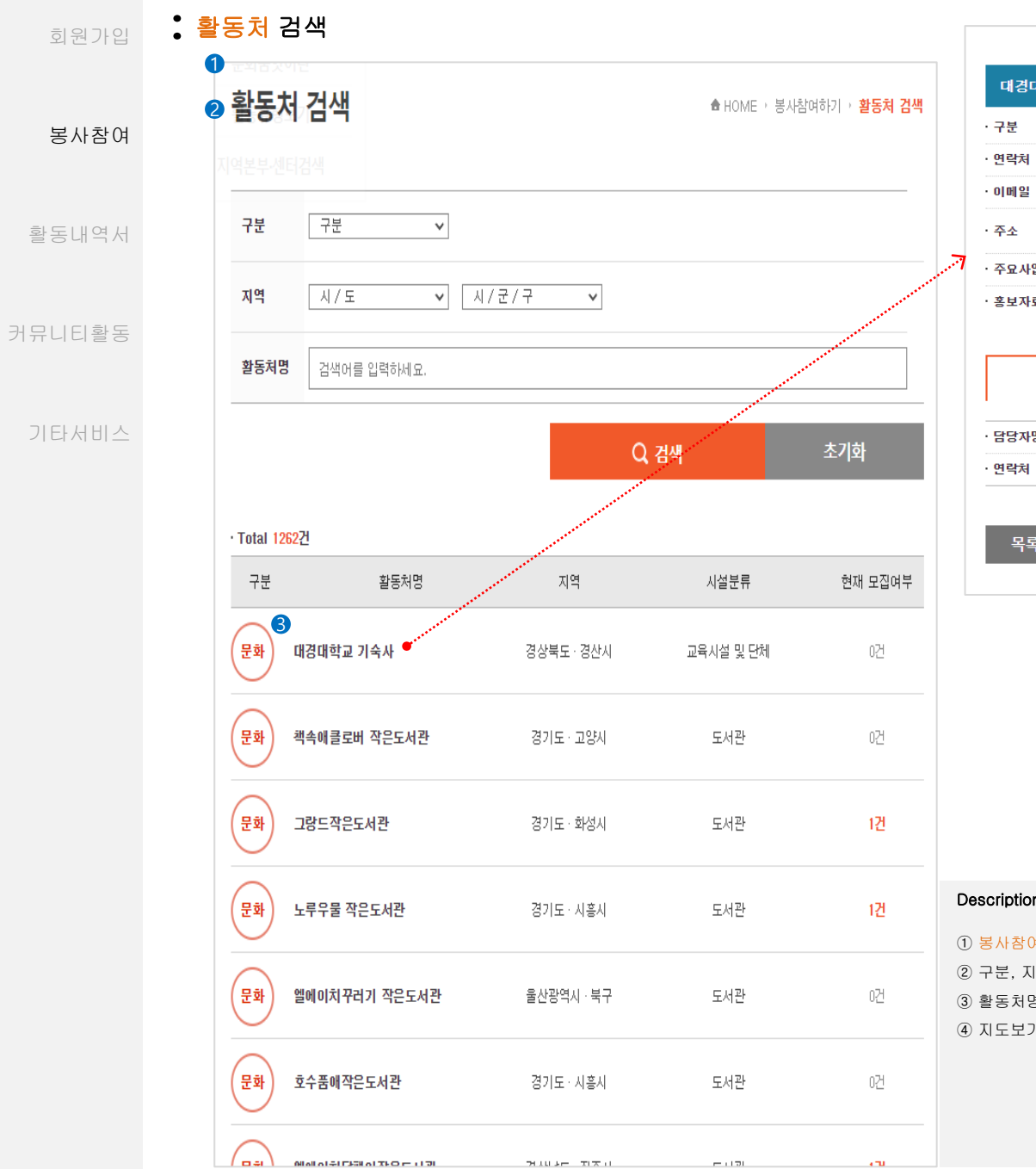

회원기

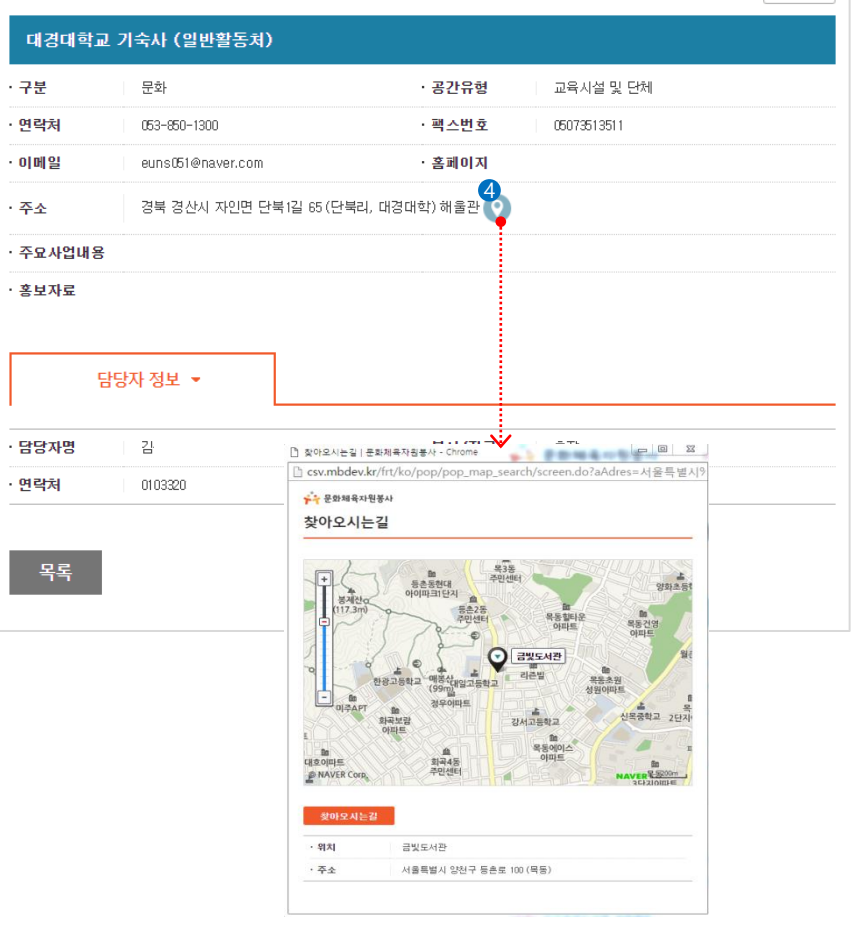

三巴三号

# Description

- 구분

· 주소

옥

 봉사참여하기 > 활동처 검색에서 활동처 정보 확인이 가능합니다. 구분, 지역, 활동처명으로 검색이 가능합니다. 활동처명을 클릭 시 상세정보 페이지로 이동합니다. 지도보기 버튼 클릭 시 활동처 위치 및 주소정보가 나타납니다.

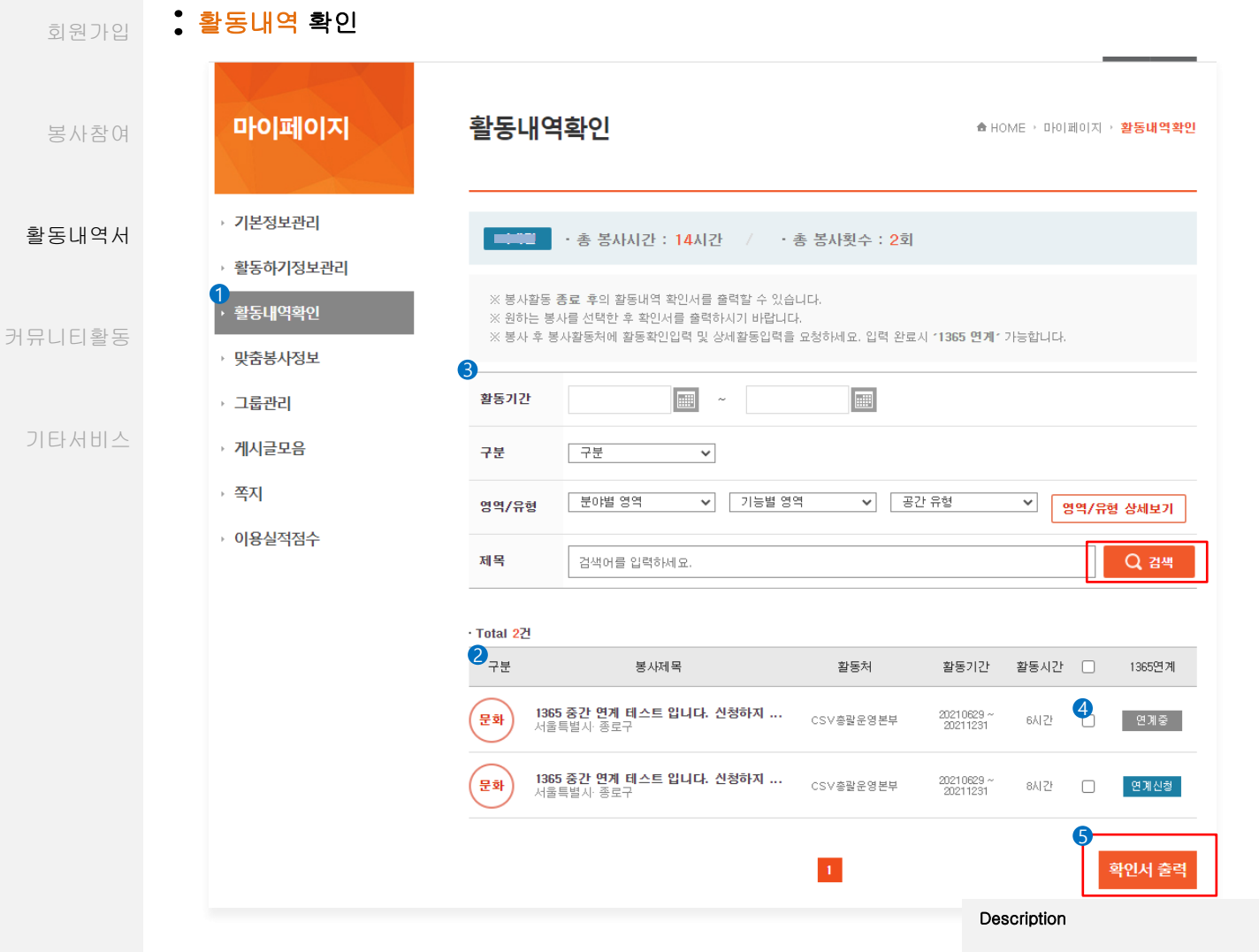

① 로그인 후 보여지는 홈페이지 메인에 마이페이지 > 활동내역확인에서 봉사활동 정보 학인 가 능합니다.

② 지금까지 봉사한 시간과 횟수를 확인할 수 있습니다.

③ 활동기간, 구분, 영역/유형, 제목을 입력하신 후 검색버튼을 클릭할 경우 해당 정보가 검색됩 니다.

④ 출력하길 원하는 봉사활동에 체크한 후 하단 확인서 출력 버튼을 클릭하면 완료활동내역서가 인쇄됩니다.

⑤ 활동중인 봉사활동을 선택 후 확인서 출력 버튼을 클릭 하면 활동내역서가 인쇄됩니다.

#### 회원가입 **:** 봉사활동내역 확인서 조회

\*\*문화품앗이

문화체육자원봉사 연결시스템

봉사참여하기

봉사참여

활동내역서

커뮤니티활동

기타서비스

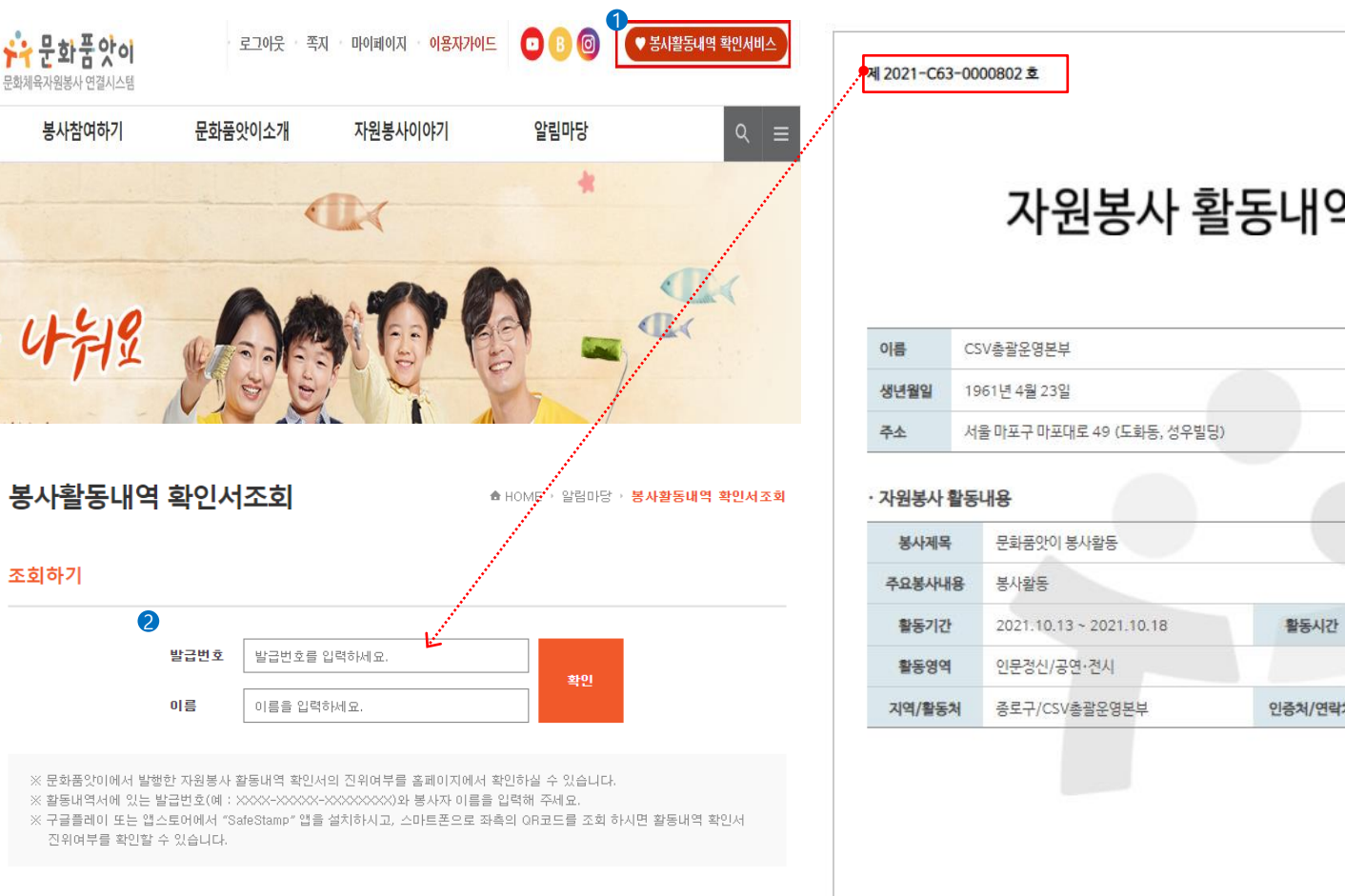

#### Description

조회하기

① 홈페이지 상단 메뉴바에 봉사활동내역 확인서비스클릭 혹은 알림마당 > 봉사활동내역 확인조 회에서 조회 서비스를 이용하실 수 있습니다.

②활동내역 확인서 좌측상단의 제XXXX-XXXXXXXX호와 이름을 입력하신 후 확인버튼을 클릭하 시면 활동내역서 진위여부 확인이 가능합니다.

③활동내역서 좌측하단의 QR코드를 스캔하여 활동내역서의 진위여부를 확인하실 수 있습니다.

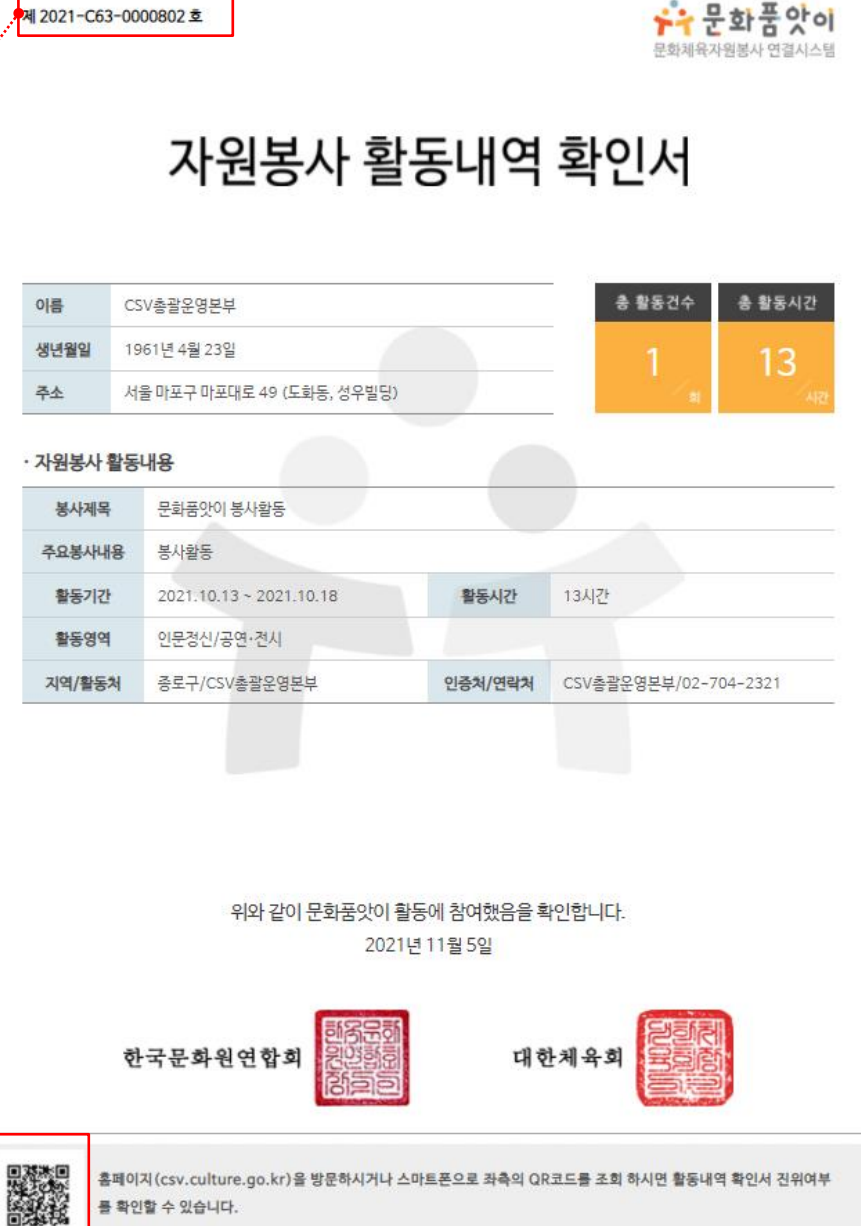

16

프린트台

#### 회원가입 **:** 활동후기 작성

봉사참여

활동내역서

커뮤니티활동

기타서비스

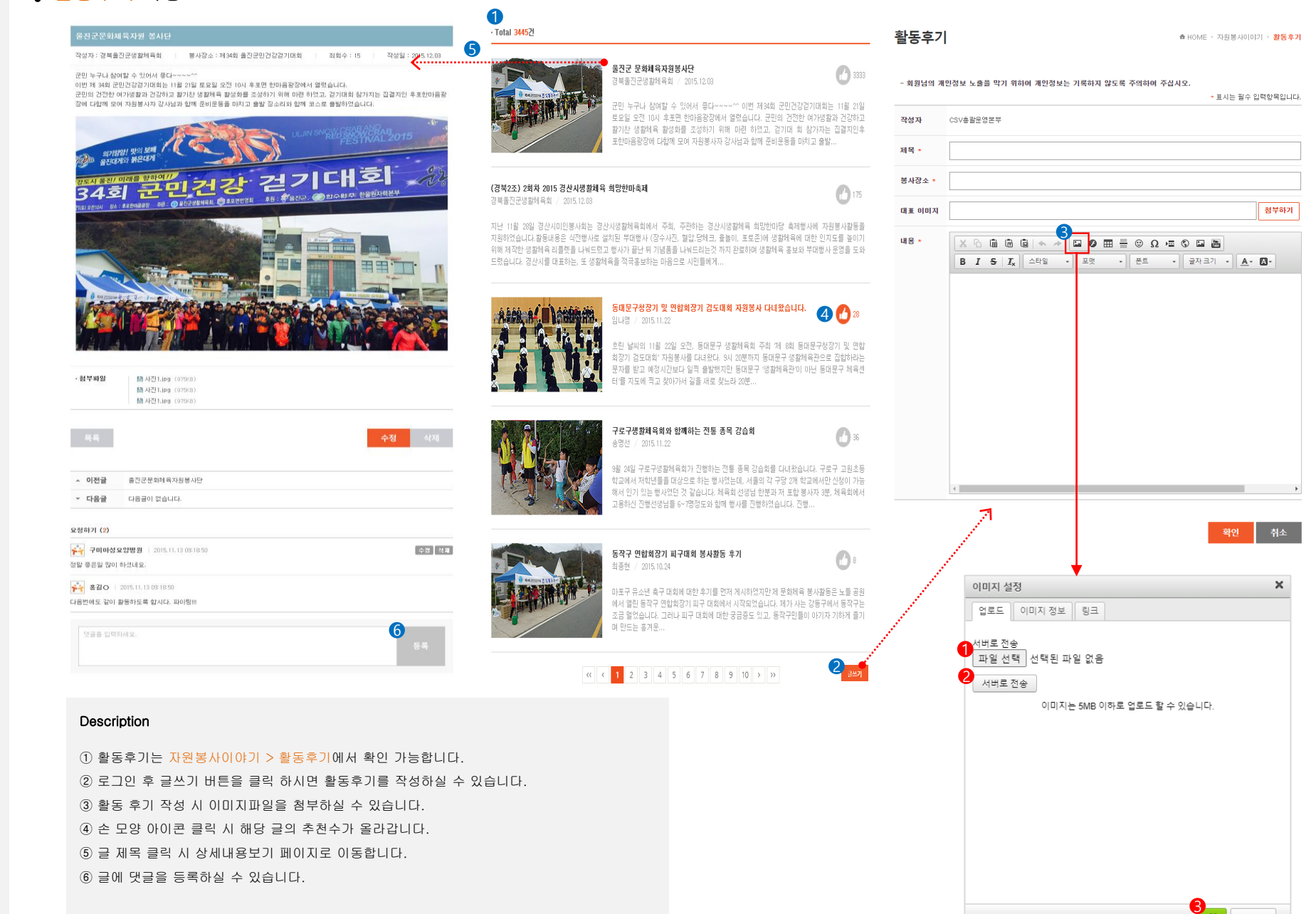

아니오

# 회원가입 **:** 커뮤니티 작성

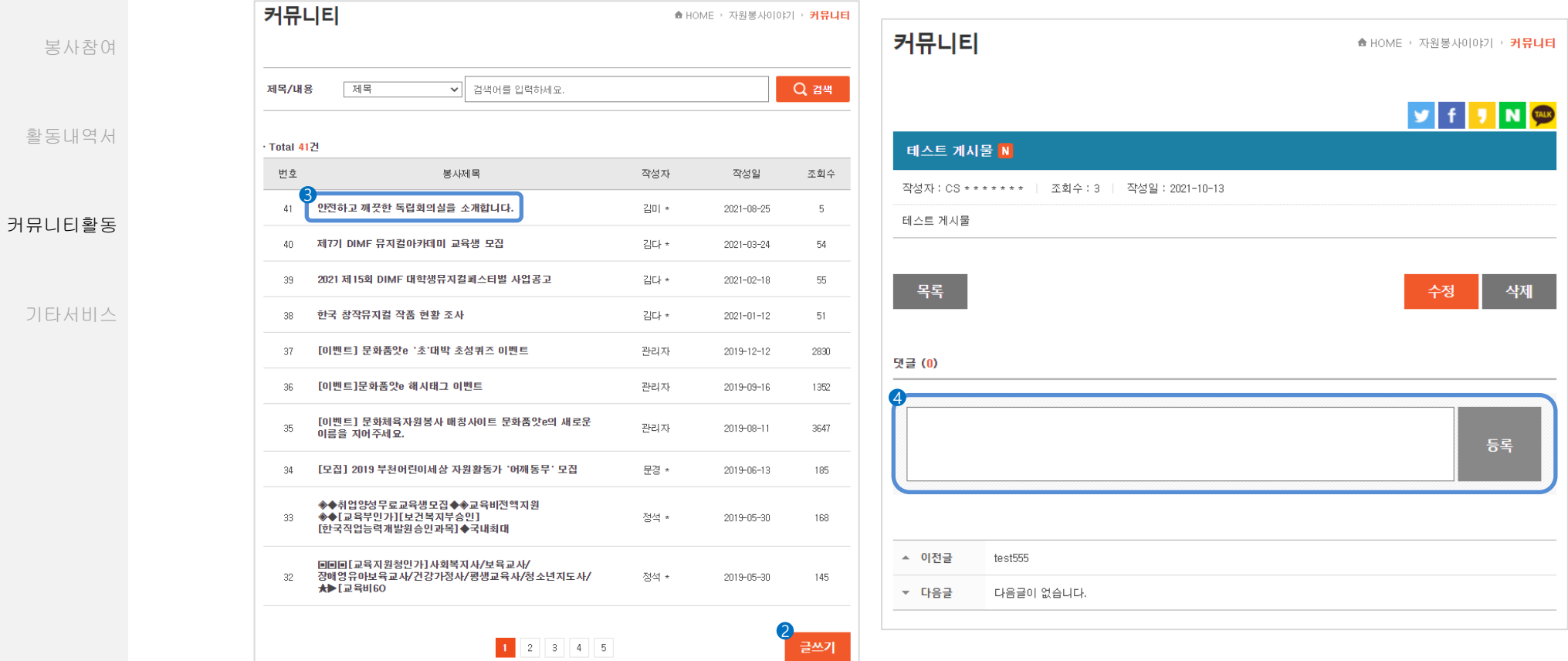

# Description

 커뮤니티 활동은 자원봉사이야기 > 커뮤니티에서 확인 가능합니다. 로그인 후 글쓰기 버튼을 클릭 하시면 글을 작성하실 수 있습니다. 봉사 제목 클릭 시 상세내용보기 페이지로 이동합니다. 글에 댓글을 등록하실 수 있습니다.

# 회원가입 **:** 묻고답하기 작성

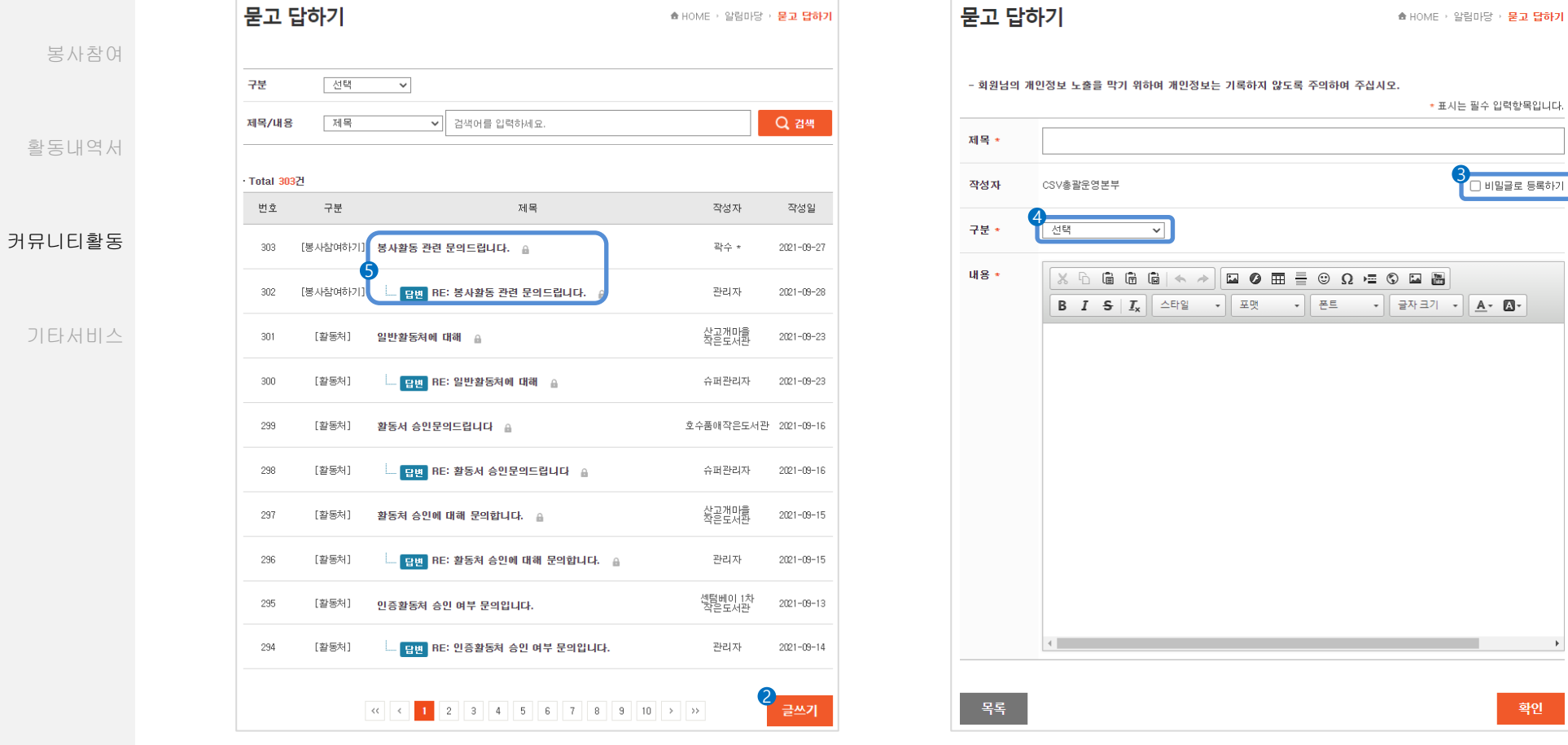

## Description

 문의사항은 알림마당 > 묻고 답하기에서 확인 가능합니다. 로그인 후 글쓰기 버튼을 클릭 하시면 글을 작성하실 수 있습니다. 본인이 작성한 글을 비밀글로 작성하실 수 있습니다. 봉사참여하기/활동처/실적확인/사이트이용 가운데 문의할 내용과 가장 유사한 항목을 선택하실 수 있습니다. 문의내용과 답변을 클릭하시면 상세내용을 확인하실 수 있습니다.

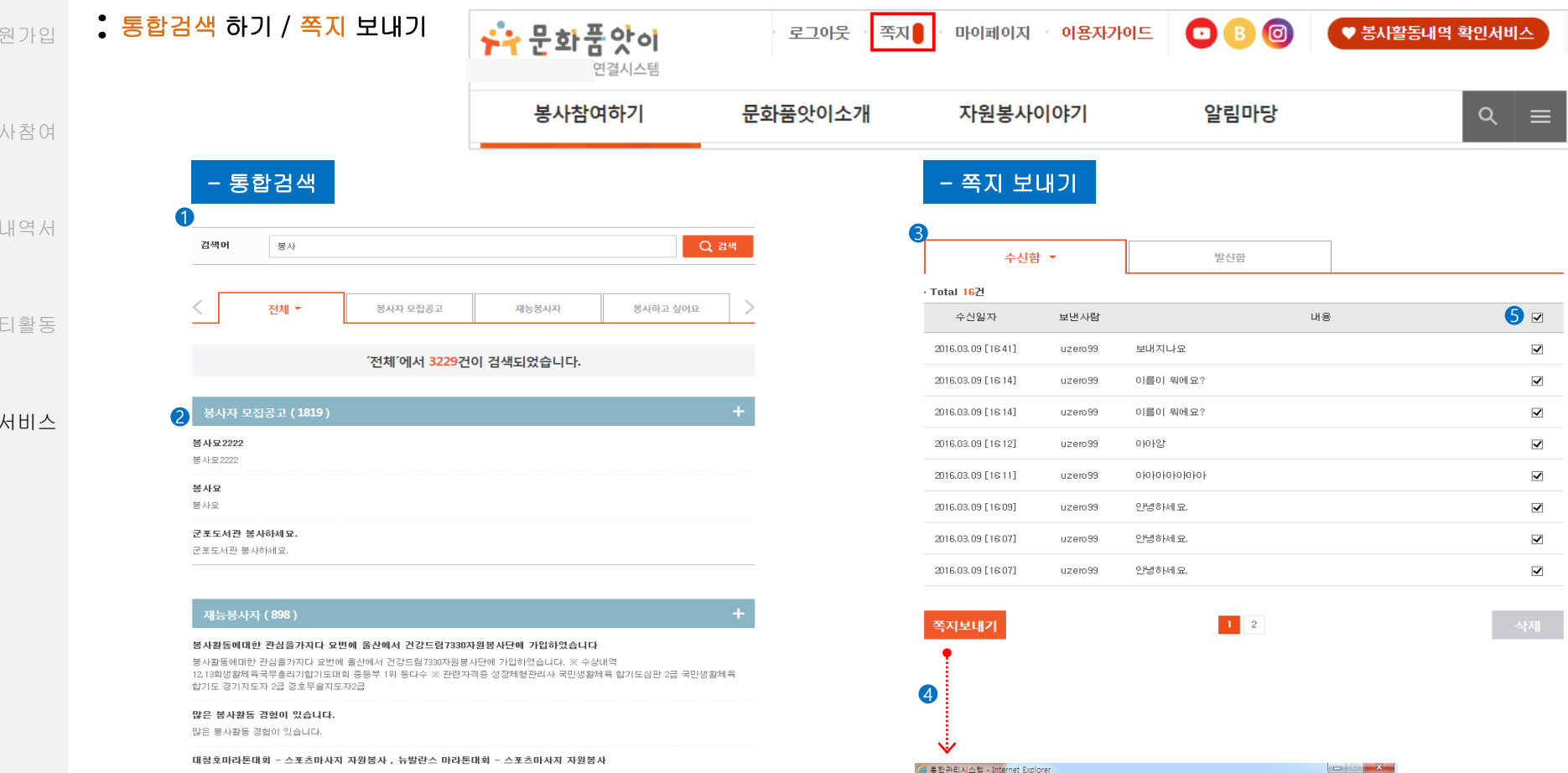

※ 특기사항 운동처방에 관심이 많아 열심히 공부중입니다. ※ 활동경력 대청호마라톤대회 - 스포츠마사지 자원봉사 , 뉴발란스<br>마라톤대회 - 스포츠마사지 자원봉사

### Description

회

봉사참여

활동

커뮤니

기타

① 통합검색은 홈페이지 메인 상단에 돋보기 아이콘을 클릭하시면 이용가능 합니다.

② 검색결과 클릭 시 해당 글의 상세내용페이지로 이동합니다.

③ 쪽지서비스는 홈페이지 메인 상단에 쪽지메뉴 혹은 마이페이지 > 쪽지에서 이용가능 합니다.

④ 하단 쪽지보내기 버튼 클릭 시 회원에게 쪽지를 보낼 수 있습니다.

⑤ 체크박스 선택 후 삭제 버튼을 클릭하면 쪽지가 삭제됩니다.

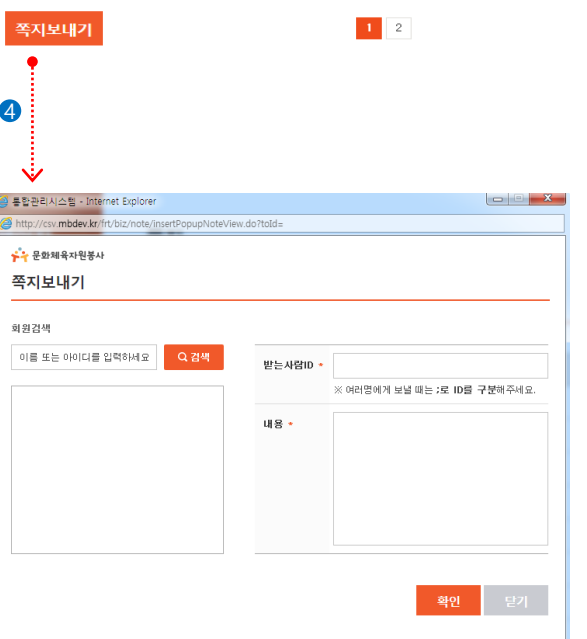

 $9,100\%$   $\rightarrow$ 

# 회원가입 **:** 회원가입 정보 변경

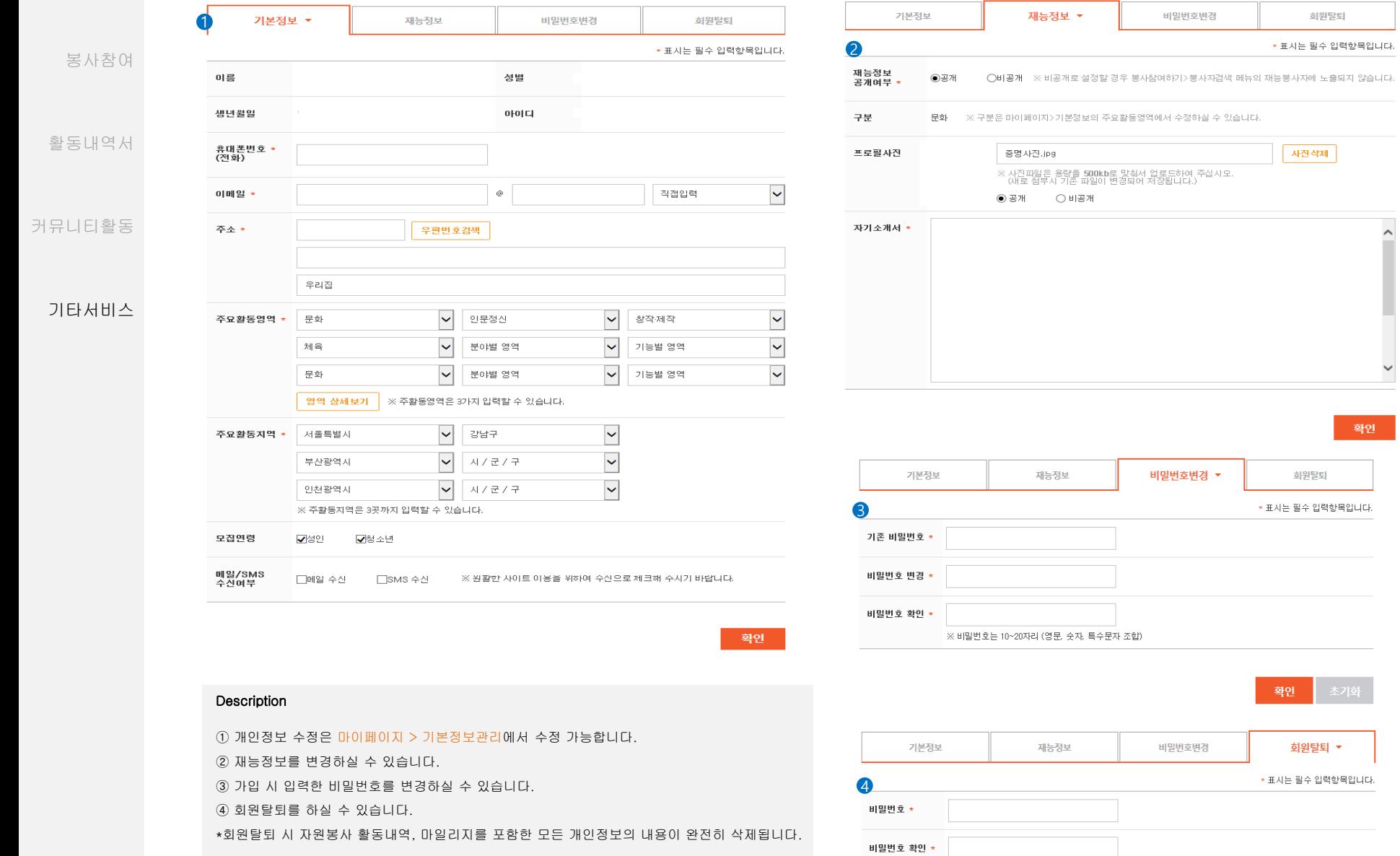

※ 회원탈퇴 시 자원봉사 활동내역, 마일리지를 포함한 모든 개인정보의 내용이 완전히 삭제됩니다.

회원탈퇴

 $\hat{\phantom{1}}$ 

 $\checkmark$ 

확인

#### 회원가입 **:** 활동하기정보 관리

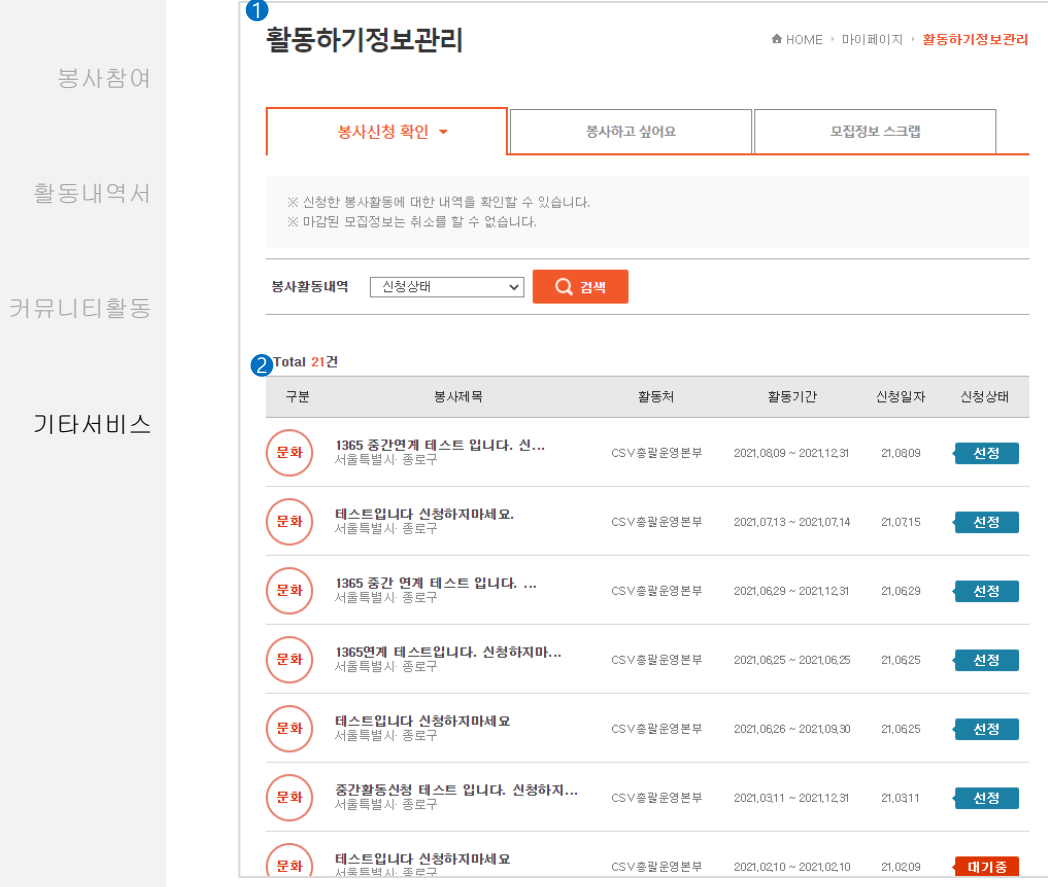

# Description

① 활동정보는 마이페이지 > 활동하기정보관리에서 확인 가능합니다.

② 신청한 봉사활동 목록을 확인하실 수 있습니다.

③ 봉사 참여하기 > 봉사자 검색에 게시한 내용을 확인하실 수 있습니다.

④ 스크랩한 봉사활동 정보를 확인하실 수 있습니다.

⑤ 삭제를 원하는 봉사를 선택 후 하단에 삭제버튼을 클릭하시면 스크랩된 모집정보가 삭제됩니 다.

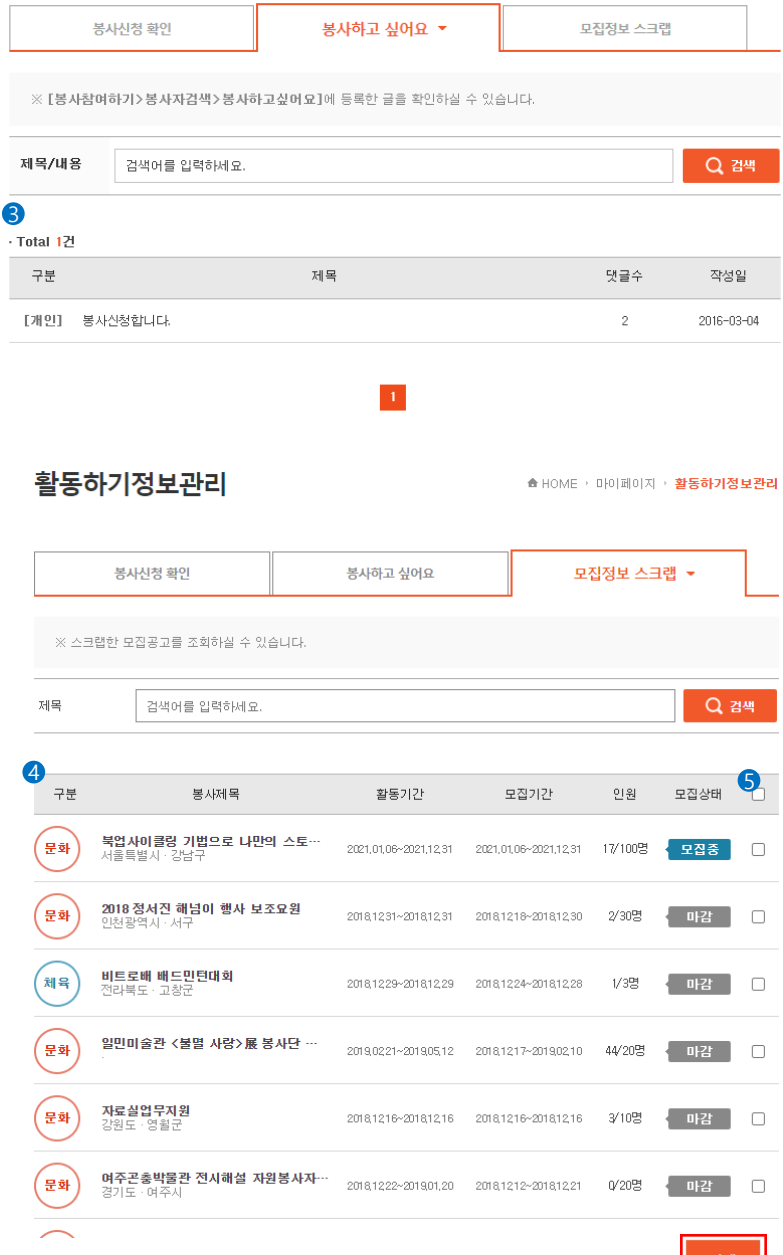

#### 회원가입 **:** 맞춤봉사 정보 / 봉사자 알림 서비스 신청

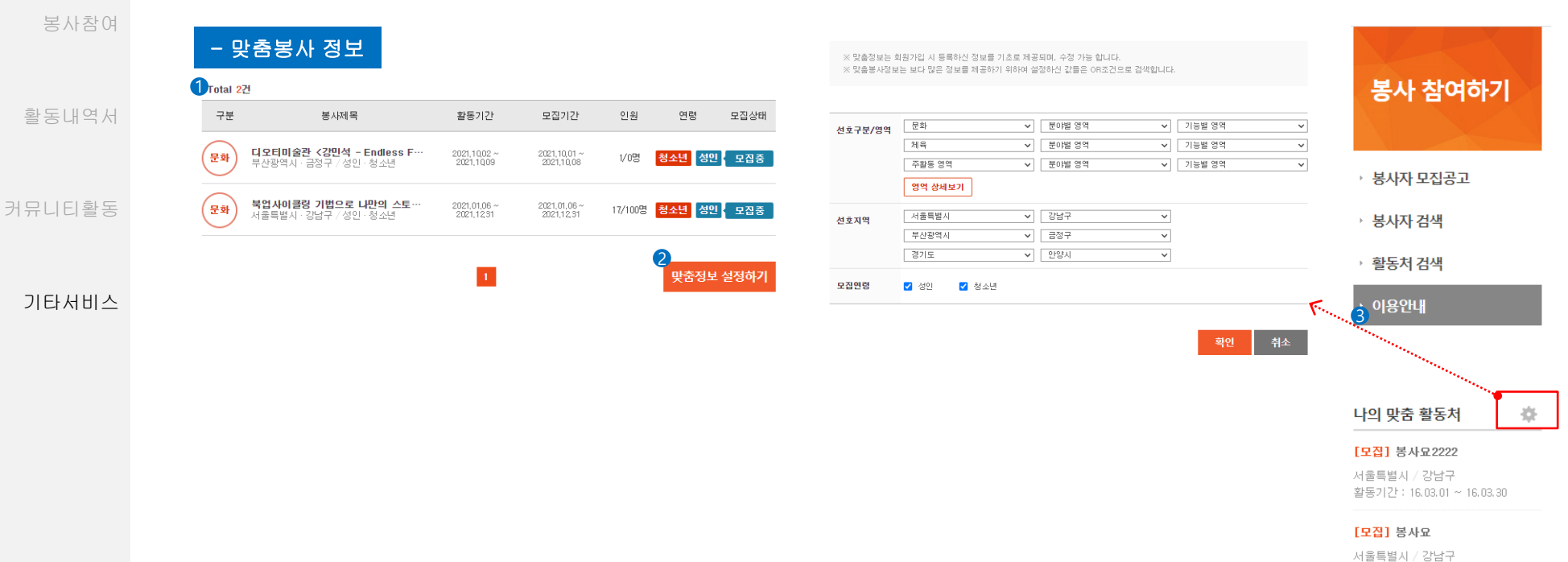

# 활동기간 : 16.03.01 ~ 16.03.30

[모집] 서구공공도서관 자원활…

활동기간: 15.06.04 ~ 16.06.04

#### Description

① 맞춤봉사 정보는 마이페이지 > 맞춤봉사정보에서 확인 가능합니다.

② 맞춤정보 설정하기 버튼 클릭 시 봉사 영역과 선호지역을 변경하실 수 있습니다.

③ 맞춤봉사 정보의 경우 봉사참여하기 > 봉사자모집공고/봉사자 검색/활동처 검색/이용안내 메뉴 하단에도 나타납니다. 나의 맞춤 정보 옆의 아이콘 클릭 시 맞춤봉사정보를 변경하실 수 있습니다.

④ 알림마당 > 봉사자모집공고 알림서비스에서 모집공고 메일 서비스를 신청하실 수 있습니다. 비회원도 신청 가능합니다.

⑤ 가입취소버튼 클릭 후 이름과 이메일 주소를 입력하면 봉사모집 메일서비스를 취소하실 수 있습니다.

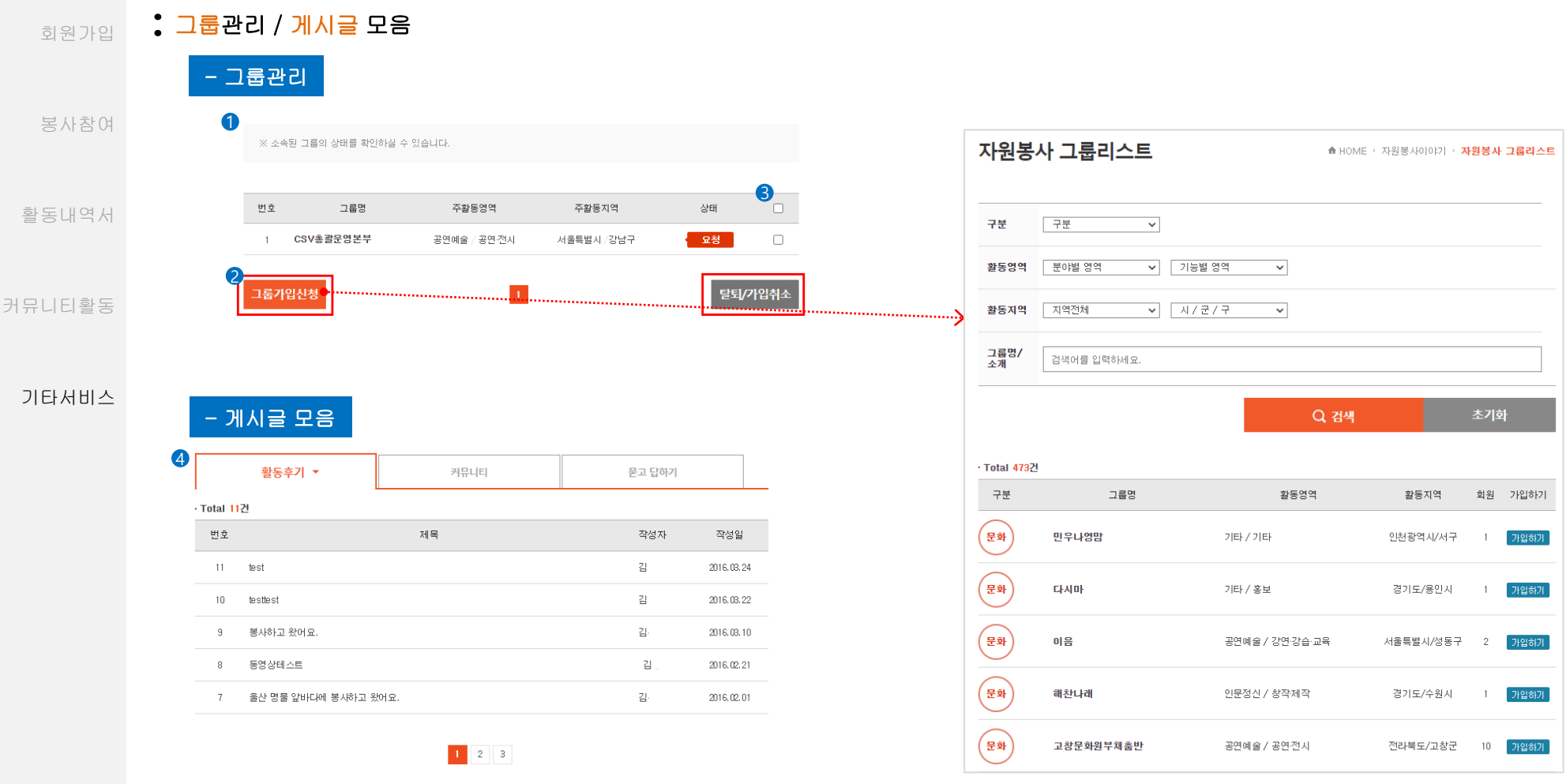

## Description

① 그룹관리는 마이페이지 > 그룹관리에서 확인 가능합니다. 본인이 소속된 그룹의 상태를 파악하실 수 있습니다.

② 그룹가입신청 버튼 클릭 시 자원봉사이야기 > 자원봉사 그룹리스트로 이동해 그룹신청을 하실 수 있습니다.

③ 체크박스 선택 후 탈퇴/가입취소버튼 클릭 시 탈퇴 혹은 가입취소를 하실 수 있습니다. 요청상태의 경우 즉시 가입취소가 가능하며 활동중 상태일 경우 승인절차를 거쳐야합니다.

④ 본인이 작성한 글은 마이페이지 > 게시글모음에서 확인하실 수 있습니다.

#### 회원가입 **:** 이용실적점수 사용 - 상품권교환

봉사참여

활동내역서

커뮤니티활동

기타서비스

이용실적점수 마이페이지 ★ HOME → 마이페이지 → 미용실적점수 지역본부센터검색 ▶ 기본정보관리 2 상품권 교환 CSV총괄운영본부 총 이용실적점수 : 60,000점 해피빈 기부 ▶ 활동하기정보관리 ※ 홈페이지 및 봉사활동에 따른 이용실적점수 내역을 확인하실 수 있습니다. ▶ 활동내역확인 ※ 게시글을 삭제하였을 경우 이용실적점수 표시는 -로(-10) 표기됩니다. ▶ 맞춤봉사정보  $\Box$   $\sim$  $\Box$ 기간 ▶ 그룹관리 Q 검색 항목 항목  $\mathbf{v}$  . ▶ 게시글모음 ▶ 쪽지 · Total 125건 1 이용실적점수 항목 이용실적점수 적립일 번호 차감/지급 125 마일리지사용 기부 신청  $-15000$ 2021.10.20 124 마일리지사용 기부 신청  $-5000$ 2021.10.19 123 봉사활동 지급 650 2021.10.18 122 봉사활동 지급 650 2021.10.18 커뮤니티 지급  $\,$  5  $\,$ 2021.10.13 121 120 활동후기 지급  $\,$  5  $\,$ 2021.10.07 3119 마일리지사용 상품권 신청중  $-5000$ 2021.09.28

#### Description

① 이용실적점수는 마이페이지 > 이용실적점수 탭에서 확인 가능합니다.

② 상품권 교환 버튼을 통해 축적된 이용실적점수를 제로페이 온누리 상품권으로 교환이 가능합니다.

③ 신청한 리스트가 출력 됩니다.

\*이용실적점수 정책

홈페이지 및 봉사활동에 따라 적립이 되며 게시글을 삭제하였을 경우 이용실적점수는 차감됩니다.

#### 회원가입 **:** 이용실적점수 사용

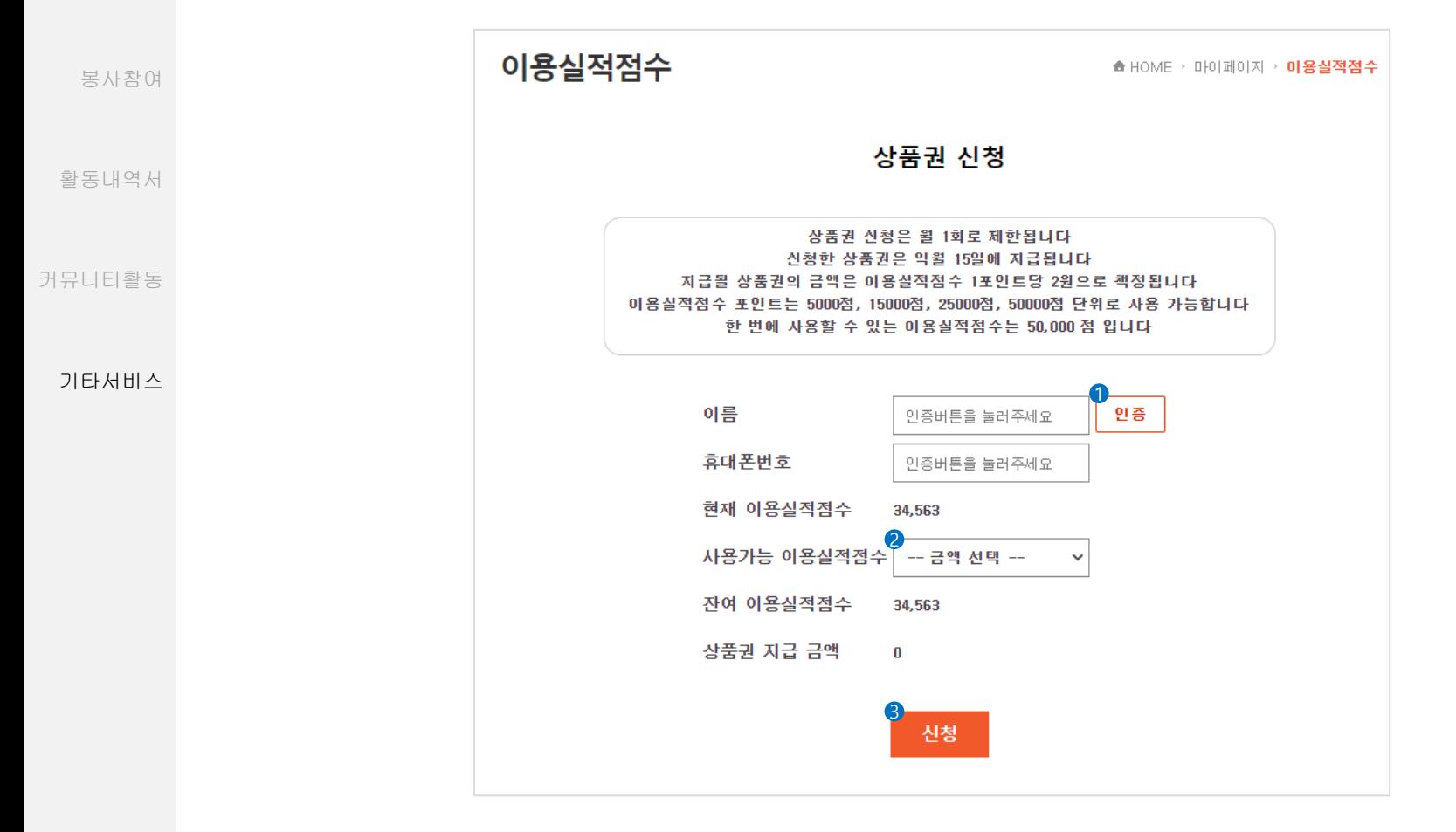

# Description

① 인층버튼을 통해 휴대폰 본인인증을 통해 인증 합니다.

② 사용가능 이용실적 점수 에서 사용할 이용실정점수를 선택합니다.

③ 신청버튼을 클릭하여 상품권 교환을 신청합니다.

\* 신청한 상품권은 딕월 15일에 지급되고 5000, 15000, 25000, 50000점 단위로 50000점까지 신청 가능합니다.

#### 회원가입 **:** 이용실적점수 사용 - 해피빈기부

활동내역서

봉사참여

커뮤니티활동

기타서비스

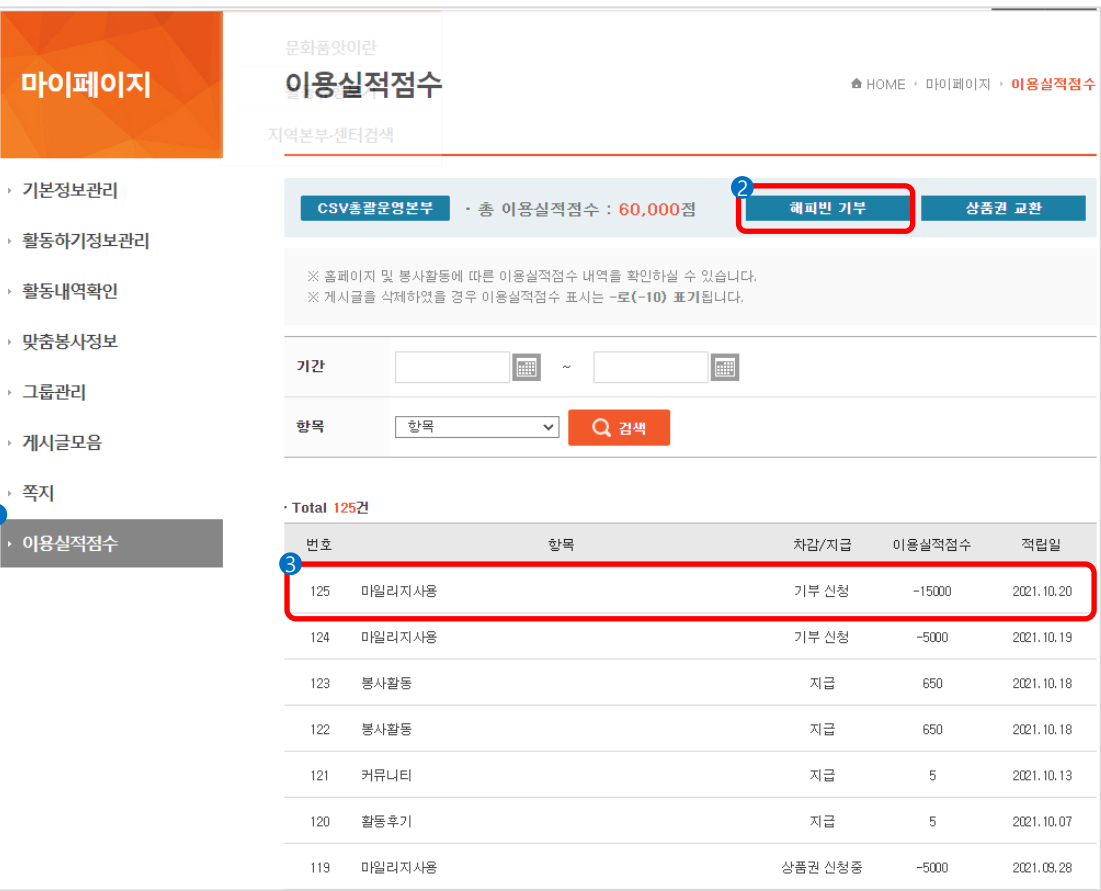

# Description

① 이용실적점수는 마이페이지 > 이용실적점수 탭에서 확인 가능합니다. ② 해피빈 기부 버튼을 통해 축적된 이용실적점수를 네이버 헤피빈 기부금으로 활용할 수 있습니다..

③ 신청한 리스트가 출력 됩니다.

1

 $\| \mathbf{u} \|$ 

\*이용실적점수 정책

홈페이지 및 봉사활동에 따라 적립이 되며 게시글을 삭제하였을 경우 이용실적점수는 차감됩니다.

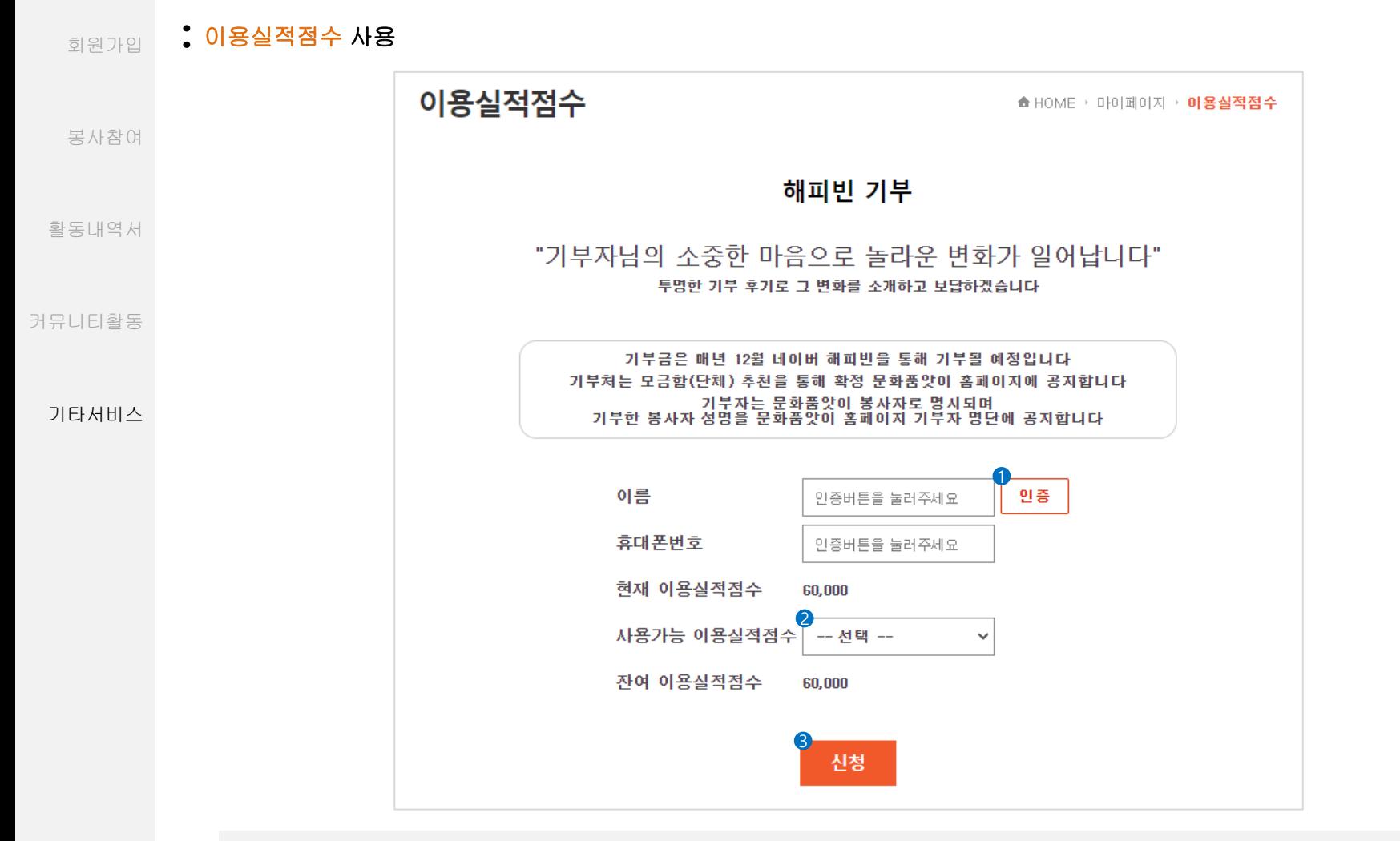

# Description

① 인층버튼을 통해 휴대폰 본인인증을 통해 인증 합니다. ② 사용가능 이용실적 점수 에서 사용할 이용실정점수를 선택합니다.

③ 신청버튼을 클릭하여 해피빈 기부를 신청합니다.